# Moxa EtherDevice<sup>™</sup> Switch EDS-508 Series User's Manual

www.moxa.com/product

Fourth Edition, June 2008

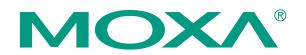

© 2008 Moxa Inc., all rights reserved. Reproduction without permission is prohibited.

## Moxa EtherDevice<sup>™</sup> Switch EDS-508 Series User's Manual

The software described in this manual is furnished under a license agreement and may be used only in accordance with the terms of that agreement.

## **Copyright Notice**

Copyright © 2008 Moxa Inc. All rights reserved. Reproduction without permission is prohibited.

#### Trademarks

MOXA is a registered trademark of Moxa Inc. All other trademarks or registered marks in this manual belong to their respective manufacturers.

#### Disclaimer

Information in this document is subject to change without notice and does not represent a commitment on the part of Moxa.

Moxa provides this document "as is," without warranty of any kind, either expressed or implied, including, but not limited to, its particular purpose. Moxa reserves the right to make improvements and/or changes to this manual, or to the products and/or the programs described in this manual, at any time.

Information provided in this manual is intended to be accurate and reliable. However, Moxa assumes no responsibility for its use, or for any infringements on the rights of third parties that may result from its use.

This product might include unintentional technical or typographical errors. Changes are periodically made to the information herein to correct such errors, and these changes are incorporated into new editions of the publication.

### Technical Support Contact Information www.moxa.com/support

| <u>Moxa Americas</u> :    | <u>Moxa China (Shanghai office)</u> : |
|---------------------------|---------------------------------------|
| Toll-free: 1-888-669-2872 | Toll-free: 800-820-5036               |
| Tel: +1-714-528-6777      | Tel: +86-21-5258-9955                 |
| Fax: +1-714-528-6778      | Fax: +86-10-6872-3958                 |
| <u>Moxa Europe</u> :      | <u>Moxa Asia-Pacific</u> :            |
| Tel: +49-89-3 70 03 99-0  | Tel: +886-2-8919-1230                 |
| Fax: +49-89-3 70 03 99-99 | Fax: +886-2-8919-1231                 |

# **Table of Contents**

| Chapter 1 | Introduction                                                       | 1-1 |
|-----------|--------------------------------------------------------------------|-----|
| -         | Inside the Future of Industrial Ethernet Technology                |     |
|           | The trend in industrial communications and automation applications |     |
|           | Industrial vs. Commercial                                          |     |
|           | Informative vs. Passive                                            |     |
|           | Moxa EtherDevice <sup>™</sup> Switch                               |     |
|           | Package Checklist                                                  |     |
|           | Optional Accessories                                               |     |
|           | Features                                                           |     |
|           | Advanced Industrial Networking Capability                          |     |
|           | Designed for Industrial Applications.                              |     |
|           | Useful Utility and Remote Configuration                            |     |
| Chapter 2 | Getting Started                                                    |     |
| Chapter 2 |                                                                    |     |
|           | Configuration by RS-232 Serial Console (115200, None, 8, 1, VT100) |     |
|           | Configuration by Telnet Console                                    |     |
|           | Configuration by Web Browser                                       |     |
|           | Disabling Telnet and Browser Access                                | 2-8 |
| Chapter 3 | Featured Functions                                                 | 3-1 |
|           | Configuring Basic Settings                                         |     |
|           | System Identification                                              |     |
|           | Password                                                           |     |
|           | Accessible IP                                                      |     |
|           | Port                                                               |     |
|           | Network                                                            |     |
|           | Time                                                               |     |
|           | System File Update—By Remote TFTP                                  |     |
|           | System File Update—By Local Import/Export                          |     |
|           | Factory Default                                                    |     |
|           | Using Port Trunking                                                |     |
|           | The Port Trunking Concept                                          |     |
|           | Configuring Port Trunking                                          |     |
|           | Configuring SNMP                                                   |     |
|           | SNMP Read/Write Settings                                           |     |
|           | Trap Settings                                                      |     |
|           | Private MIB information                                            |     |
|           | Using Communication Redundancy                                     |     |
|           | The Turbo Ring Concept                                             |     |
|           | Configuring Turbo Ring                                             |     |
|           | The STP/RSTP Concept                                               |     |
|           | Configuring STP/RSTP                                               |     |
|           | Using Traffic Prioritization.                                      |     |
|           | The Traffic Prioritization Concept                                 |     |
|           | Configuring Traffic Prioritization                                 |     |
|           | Using Virtual LAN                                                  |     |
|           | The Concept of Virtual LAN (VLAN)                                  |     |
|           |                                                                    |     |

|            | Sample Applications of VLANs using Moxa EtherDevice Switch |                                        |
|------------|------------------------------------------------------------|----------------------------------------|
|            | Configuring 802.1Q VLAN                                    |                                        |
|            | Using Multicast Filtering                                  |                                        |
|            | The Concept of Multicast Filtering                         |                                        |
|            | Configuring Multicast Filtering                            |                                        |
|            | Add Static Multicast MAC                                   |                                        |
|            | Using Rate Limiting                                        |                                        |
|            | Configuring Rate Limiting                                  |                                        |
|            | Using Port Lock                                            |                                        |
|            | Adding a Static Unicast MAC Address                        |                                        |
|            | Configuring Port Lock                                      |                                        |
|            | Using Auto Warning                                         |                                        |
|            | Configuring Email Warning                                  |                                        |
|            | Email Alarm Events Settings                                |                                        |
|            | Email Settings                                             |                                        |
|            | Configuring Relay Warning                                  |                                        |
|            | Relay Alarm Events Settings                                |                                        |
|            | Relay Alarm List                                           |                                        |
|            | Using Line-Swap-Fast-Recovery                              |                                        |
|            | Configuring Line-Swap Fast Recovery                        |                                        |
|            | Using Set Device IP                                        |                                        |
|            | Configuring Set Device IP                                  |                                        |
|            | Using Diagnosis                                            |                                        |
|            | Mirror Port                                                |                                        |
|            | Ping                                                       |                                        |
|            | Using Monitor                                              |                                        |
|            | Monitor by Switch                                          |                                        |
|            | Monitor by Port                                            |                                        |
|            | Using the MAC Address Table                                |                                        |
|            | Using Event Log                                            |                                        |
| Chapter 4  | EDS Configurator GUI                                       | 4-1                                    |
|            | Starting EDS Configurator                                  | 4-2                                    |
|            | Broadcast Search                                           | 4-2                                    |
|            | Search by IP address                                       | 4-3                                    |
|            | Upgrade Firmware                                           | 4-3                                    |
|            | Modify IP Address                                          | 4-4                                    |
|            | Export Configuration                                       |                                        |
|            | Import Configuration                                       |                                        |
|            | Unlock Server                                              |                                        |
| Appendix A | MIB Groups                                                 | A-1                                    |
| Appendix B | Specifications                                             | B-1                                    |
|            |                                                            | ······································ |

# 1 Introduction

Welcome to Moxa EtherDevice Switch EDS-508 Series, the world's first intelligent Ethernet Device Switch specially designed for connecting Ethernet-enabled devices in industrial field applications.

The following topics are covered in this chapter:

- **Inside the Future of Industrial Ethernet Technology**
- □ Moxa EtherDevice<sup>™</sup> Switch
- Package Checklist
- **Optional Accessories**
- **Galaxie** Features

## Inside the Future of Industrial Ethernet Technology

## The trend in industrial communications and automation applications

As the world's network and information technology becomes more mature, the trend is to use Ethernet as the major communications interface in many industrial communications and automation applications. In fact, a whole new industry has sprung up to provide Ethernet products that comply with the requirements of demanding industrial applications.

#### Industrial vs. Commercial

Users have found that when moving Ethernet from the comfortable office environment to the harsh and less predictable industrial environment, the commercial Ethernet equipment available in today's market simply cannot meet the high reliability requirements demanded by industrial applications. This means that a more robust type of network equipment, commonly referred to as *industrial* Ethernet equipment, is required for these applications.

#### Informative vs. Passive

Since industrial Ethernet devices are often located at the endpoints of a system, such devices cannot always know what's happening elsewhere on the network. This means that industrial Ethernet communication equipment that connects these devices must take responsibility for providing system maintainers with real-time alarm messages.

## Moxa EtherDevice<sup>™</sup> Switch

Moxa EtherDevice Switch comes with a suite of useful maintenance and monitoring functions, and is designed to provide smooth and reliable operation in harsh industrial environments. You will find that Moxa EtherDevice Switch establishes a new industrial Ethernet benchmark. It is excellent for keeping automation systems running continuously, is ideal for sending status reports to help prevent system damage and losses, is a great tool for mastering your industrial Ethernet networks, and is well-suited for use with industrial device control networks.

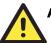

#### ATTENTION

Throughout this User's Manual, we use EDS as an abbreviation for Moxa EtherDevice Switch: EDS = Moxa EtherDevice Switch

## Package Checklist

Moxa EtherDevice Switch EDS-508 Series is shipped with the following items:

- 1 Moxa EtherDevice Switch EDS-508
- Hardware Installation Guide
- CD-ROM with User's Manual and Windows Utility
- Moxa Product Warranty
- RJ45 to DB9 Console port cable
- Protective caps for unused ports
- Panel mounting kit (optional—must order separately)

NOTE: Notify your sales representative if any of the above items is missing or damaged.

## **Optional Accessories**

- DR-4524—45W/2A DIN-Rail 24 VDC Power Supply with 85 to 264 VAC input
- DR-75-24-75W/3.2A DIN-Rail 24 VDC Power Supply with 85 to 264 VAC input
- **DR-120-24**—120W/5A DIN-Rail 24 VDC Power Supply with 88 to 132 VAC/176 to 264 VAC input by switch
- EDS-SNMP OPC Server Pro-CD with EDS-SNMP OPC Server Software and manual
- ADP-SCm-STf-M-Multi-mode SC male to ST female duplex adapter, gray color
- ADP-SCm-STf-S—Single-mode SC male to ST female duplex adapter, blue color
- WK-46—Wall Mounting Kit

## Features

## Advanced Industrial Networking Capability

- Moxa Turbo Ring with Redundant Self-Healing Ethernet Ring Capability (recovery time < 300 ms at full load)
- IGMP Snooping for filtering multicast traffic from industrial Ethernet Protocols
- Supports IEEE 802.1Q VLAN and GVRP protocol to ease network planning
- Supports QoS-IEEE 802.1p/1Q and TOS/DiffServ to increase determinism
- Port Trunking to quadruple bandwidth or provide redundant path

## **Designed for Industrial Applications**

- Long-haul transmission distance of 40 km or 80 km
- -40 to 75°C operating temperature range (for "-T" models)
- Redundant, dual DC power inputs
- IP 30, rugged high-strength case
- DIN-Rail or panel mounting ability
- Rate limiting to prevent unpredictable network status
- Lock port for authorized MAC address access only
- Port mirroring for online debugging
- Automatic warning by exception through email, relay output
- Digital inputs to integrate a sensor and alarm with an IP network
- Automatic recovery of connected device IP addresses
- Line-swap fast recovery (patent pending)

## Useful Utility and Remote Configuration

- Configurable by web browser, Telnet/serial console, Windows utility
- Send ping commands to identify network segment integrity

# **2** Getting Started

This chapter explains how to access Moxa EtherDevice Switch for the first time. There are three ways to access the switch: serial console, Telnet console, and web browser. The serial console connection method, which requires using a short serial cable to connect Moxa EtherDevice Switch to a PC's COM port, can be used if you do not know Moxa EtherDevice Switch's IP address. The Telnet console and web browser connection methods can be used to access Moxa EtherDevice Switch over an Ethernet LAN, or over the Internet.

The following topics are covered:

- Configuration by RS-232 Serial Console (115200, None, 8, 1, VT100)
- **Configuration by Telnet Console**
- **Configuration by Web Browser**
- **Disabling Telnet and Browser Access**

# Configuration by RS-232 Serial Console (115200, None, 8, 1, VT100)

#### NOTE

#### **Connection Caution!**

- 1. You cannot connect to EDS simultaneously by serial console and by Telnet.
- 2. You **can** connect to EDS simultaneously by web browser and serial console, or by web browser and by Telnet.
- Recommendation—when connecting to EDS by web browser, do NOT simultaneously connect by either serial console or via Telnet. By following this advice, you can maintain better control over how your Moxa EtherDevice Switch is managed.

**NOTE** We recommend using Moxa PComm Terminal Emulator, which can be downloaded free of charge from Moxa's website.

Before running PComm Terminal Emulator, use an RJ45 to DB9-F (or RJ45 to DB25-F) cable to connect Moxa EtherDevice Switch's RS-232 Console port to your PC's COM port (generally COM1 or COM2, depending on how your system is set up).

After installing PComm Terminal Emulator, take the following steps to access the RS-232 Console utility.

1. From the Windows desktop, click on Start → Programs → PCommLite2.5 → Terminal Emulator.

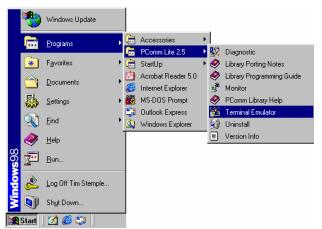

2. Select **Open** under **Port Manager** to open a new connection.

| 😵 PComm Terminal Emulator                          |  |
|----------------------------------------------------|--|
| Pro <u>fi</u> le <u>P</u> ort Manager <u>H</u> elp |  |
|                                                    |  |
|                                                    |  |

3. The **Communication Parameter** page of the **Property** window opens. Select the appropriate COM port for **Console Connection**, **115200** for **Baud Rate**, **8** for **Data Bits**, **None** for **Parity**, and **1** for **Stop Bits**.

| Property               | ×                                                |
|------------------------|--------------------------------------------------|
| Communication Paramete | Terminal File Transfer Capturing                 |
| COM Options            |                                                  |
| Ports :                | COM1 💌                                           |
| Baud Rate :            | 115200                                           |
| Data Bits :            | 8                                                |
| Parity :               | None                                             |
| Stop Bits :            | 1                                                |
| Flow Control           | Output State<br>DTR C ON C OFF<br>RTS C ON C OFF |
| I AUNZAUFF             |                                                  |
|                        |                                                  |
|                        | OK Cancel                                        |

4. Click on the Terminal tab, and select VT100 for Terminal Type. Click on OK to confirm.

| Property                           | ×                                |
|------------------------------------|----------------------------------|
| Communication Parameter            | Terminal File Transfer Capturing |
| Terminal Type :                    | VT100                            |
| Dumb Terminal Option :<br>Transmit |                                  |
| 🗖 Local Echo                       |                                  |
| Send 'Enter' Key As:               | CR-LF                            |
| Receive                            |                                  |
| CR Translation :                   | No Changed 💌                     |
| LF Translation :                   | No Changed 💌                     |
| ·                                  |                                  |
|                                    | OK Cancel                        |

5. Type 1 to select ansi/VT100 terminal type, and then press Enter.

| COM2,115200,None,8,1,VT100                           | _ <b>_ _</b> × |
|------------------------------------------------------|----------------|
|                                                      | <b>_</b>       |
| TTR<br>RTS<br>Trdustrial Dedundant Switch STV-2NEV-T |                |
| RTS Industrial Redundant Switch 6Tx-2MFx-T           |                |
| Console terminal type (1: ansi/vt100, 2: vt52) : 1   |                |
|                                                      |                |
|                                                      |                |
|                                                      |                |
|                                                      |                |
|                                                      |                |
|                                                      |                |
|                                                      |                |
|                                                      |                |
|                                                      |                |
|                                                      |                |
|                                                      | -              |
| <b>I</b>                                             | F              |
| State:OPEN CTS DSR RI DCC Ready                      |                |

6. The Console login screen will appear. Press **Enter** to open the Account pop-up selector and then select either **admin** or **user**. Use the keyboard's down arrow to move the cursor to the Password field, enter the **Console Password** (this is the same as the Web Browser password; leave the **Password** field blank if a console password has not been set), and then press **Enter**.

| COM2,115200,None,8,1, | V T100                              |                                                    |             | - 🗆 × |
|-----------------------|-------------------------------------|----------------------------------------------------|-------------|-------|
|                       |                                     |                                                    |             |       |
| DTR<br>RTS            | Model :<br>Name :<br>Location :     | 6Tx-2MFx-T<br>Managed Redundant<br>Switch Location | Switch 000: | 13    |
|                       | Firmware Version :                  | V1.2                                               |             |       |
|                       | IP :                                | 00013<br>192.168.127.254<br>00-13-13-13-13-13      |             |       |
|                       | +<br>  Account : <mark>[admi</mark> | ++<br>  <mark>admin</mark>  -+<br>n]  user         |             |       |
|                       | Password :                          |                                                    |             |       |
|                       |                                     |                                                    |             |       |
|                       |                                     |                                                    |             | -     |
| State:OPEN CTS DSR R  | I DCD Ready                         |                                                    |             |       |

7. Moxa EtherDevice Switch's **Main Menu** will be displayed. (NOTE: To modify the appearance of the PComm Terminal Emulator window, select **Font...** under the **Edit** menu, and then choose the desired formatting options.)

| St Co  | OM2,115200,None,8,1,VT100                      |                                                                                                    |  |  |
|--------|------------------------------------------------|----------------------------------------------------------------------------------------------------|--|--|
|        | Generic series V1.2                            |                                                                                                    |  |  |
| DTR    |                                                |                                                                                                    |  |  |
| RTS    |                                                |                                                                                                    |  |  |
|        | 1.Basic Settings<br>2.Port Trunking<br>3.SNMP  | <ul> <li>Basic settings for network and system parameter.</li> <li>Allows multiple ports to be aggregated as a link.</li> <li>The settings for SNMP.</li> </ul> |  |  |
|        | 4.Comm. Redundancy<br>5 Traffic Prioritization | <ul> <li>Establish Ethernet communication redundant path.</li> <li>Prioritize Ethernet traffic to help determinism.</li> </ul>                                  |  |  |
|        | 6.802.10 VLAN                                  | - Setup Virtual LAN by IEEE standard 802.10.                                                                                                    |  |  |
|        | 7.Multicast Filtering                          | - Enable the multicast filtering capability.                                                                                                    |  |  |
|        | 8.Rate Limiting                                | - Setup the egress/ingress rate of packets.                                                                                                    |  |  |
|        | 9.Port Lock                                    | - Lock ports to prevent the intruder.                                                                                                    |  |  |
|        | a.Auto Warning                                 | <ul> <li>Warning email and/or relay output by events.</li> </ul>                                                                                                |  |  |
|        | b.Line Swap                                    | - Fast recovery after moving devices to different ports.                                                                                                    |  |  |
|        | c.Set Device IP                                | - Assign IP addresses to connected devices.                                                                                                    |  |  |
|        | d.Diagnosis                                    | <ul> <li>Test network integrity and mirroring port.</li> </ul>                                                                                                  |  |  |
|        | e.Monitor                                      | - Monitor port and network status.                                                                                                    |  |  |
|        | f.MAC Address Table                            | - The complete table of Ethernet MAC Address List.                                                                                                    |  |  |
|        | g.Event Log Table                              | - The complete table of alarm events list.                                                                                                    |  |  |
|        | h.Exit                                         | - Exit console menu.                                                                                                    |  |  |
|        | - Use the                                      | up/down arrow keys to select a category,<br>and then press Enter to select                                                                                      |  |  |
| State: | State:OPEN OTS DSR RT DOD Ready                |                                                                                                    |  |  |

8. After entering the Main Menu, use the following keys to move the cursor, and to select options.

| Key                               | Function                 |  |
|-----------------------------------|--------------------------|--|
| Up/Down/Left/Right arrows, or Tab | Move the onscreen cursor |  |
| Enter                             | Display & select options |  |
| Space                             | Toggle options           |  |
| Esc                               | Previous Menu            |  |

## **Configuration by Telnet Console**

You may use Telnet to access Moxa EtherDevice Switch's console utility over a network. To be able to access EDS's functions over the network (by Telnet or Web Browser) from a PC host that is connected to the same LAN as EDS, you need to make sure that the PC host and EDS are on the same logical subnetwork. To do this, check your PC host's IP address and netmask. By default, EDS's IP address is 192.168.127.253 and EDS's netmask is 255.255.0.0 (for a Class B network). If you do not change these values, and your PC host's netmask is 255.255.0.0, then its IP address must have the form 192.168.xxx.xxx. On the other hand, if your PC host's netmask is 255.255.0.0, then its IP address must have the form 192.168.127.xxx.

- **NOTE** To use EDS's management and monitoring functions from a PC host connected to the same LAN as EDS, you must make sure that the PC host and EDS are on the same logical subnetwork.
- **NOTE** Before accessing the console utility via Telnet, first connect one of Moxa EtherDevice Switch's RJ45 Ethernet ports to your Ethernet LAN, or directly to your PC's Ethernet NIC. You can establish a connection with either a straight-through or cross-over Ethernet cable. If you have difficulty connecting, refer to the Auto MDI/MDI-X Connection section from the Hardware installation Guide for more information about the different types of Ethernet cables and ports.

**NOTE** Moxa EtherDevice Switch's default IP is 192.168.127.253.

Follow the steps below to access the console utility via Telnet.

1. Telnet to Moxa EtherDevice Switch's IP address from the Windows **Run** window (or from the MS-DOS prompt).

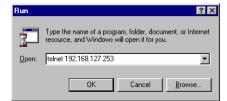

2. Type 1 to choose ansi/vt100, and then press Enter.

| 🗛 Telnet 192.168.127.254                           |          |
|----------------------------------------------------|----------|
|                                                    | <u>^</u> |
| Industrial Redundant Switch 6Ix-2MFx-T             |          |
| Console terminal type (1: ansi/vt100, 2: vt52) : 1 |          |
|                                                    |          |

3. The Console login screen will appear. Press **Enter** to open the Account pop-up selector and then select either **admin** or **user**. Use the keyboard's down arrow to move the cursor to the Password field, enter the **Console Password** (this is the same as the Web Browser password; leave the **Password** field blank if a console password has not been set), and then press **Enter**.

| 🔤 Telnet 192.168.127.254        |                                                                                  |          |
|---------------------------------|----------------------------------------------------------------------------------|----------|
| Model :<br>Name :<br>Location : | 6Tx-2MFx-T<br>Managed Redundant Switch 00013<br>Switch Location                  | <b>_</b> |
|                                 | 00013<br>192.168.127.254<br>00-13-13-13-13-13<br>++<br>admin !-+<br>n]; user ! ; |          |
| Password :<br>+                 | ** ¦<br>*                                                                        |          |

4. Moxa EtherDevice Switch's **Main Menu** will be displayed. (NOTE: To modify the appearance of the PComm Terminal Emulator window, select **Font...** under the **Edit** menu, and then choose the desired formatting options.)

| 🛤 Telnet 192.168.127.254 |                                                                      | <u>- 🗆 ×</u> |
|--------------------------|----------------------------------------------------------------------|--------------|
|                          | Generic series V1.2                                                  | <b>_</b>     |
|                          |                                                                      |              |
| 1.Basic Settings         | <ul> <li>Basic settings for network and system parameter.</li> </ul> |              |
| 2.Port Trunking          | - Allows multiple ports to be aggregated as a link.                  |              |
| 3.SNMP                   | - The settings for SNMP.                                             |              |
| 4.Comm. Redundancy       | <ul> <li>Establish Ethernet communication redundant path.</li> </ul> |              |
|                          | on- Prioritize Ethernet traffic to help determinism.                 |              |
| 6.802.1Q VLAN            | - Setup Virtual LAN by IEEE standard 802.1Q.                         |              |
| 7.Multicast Filtering    | <ul> <li>Enable the multicast filtering capability.</li> </ul>       |              |
| 8.Rate Limiting          | <ul> <li>Setup the egress/ingress rate of packets.</li> </ul>        |              |
| 9.Port Lock              | <ul> <li>Lock ports to prevent the intruder.</li> </ul>              |              |
| a.Auto Warning           | - Warning email and/or relay output by events.                       |              |
| b.Line Swap              | - Fast recovery after moving devices to different p                  | orts.        |
| c.Set Device IP          | - Assign IP addresses to connected devices.                          |              |
| d.Diagnosis              | <ul> <li>Test network integrity and mirroring port.</li> </ul>       |              |
| e.Monitor                | - Monitor port and network status.                                   |              |
| f.MAC Address Table      | <ul> <li>The complete table of Ethernet MAC Address List.</li> </ul> |              |
| g.Event Log Table        | <ul> <li>The complete table of alarm events list.</li> </ul>         |              |
| h.Exit                   | - Exit console menu.                                                 |              |
|                          |                                                                      |              |
| - Use the                | e up/down arrow keys to select a category,                           |              |
|                          | and then press Enter to select                                       |              |
|                          |                                                                      |              |
|                          |                                                                      |              |
|                          |                                                                      |              |
|                          |                                                                      | <b>_</b>     |
|                          |                                                                      |              |

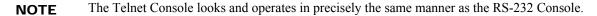

## **Configuration by Web Browser**

Moxa EtherDevice Switch's web browser interface provides a convenient way to modify the switch's configuration and access the built-in monitoring and network administration functions. You may use either Internet Explorer or Netscape to access EDS.

- **NOTE** To use EDS's management and monitoring functions from a PC host connected to the same LAN as EDS, you must make sure that the PC host and EDS are on the same logical subnetwork.
- **NOTE** If EDS is configured for other VLAN settings, you must make sure your PC host is on the management VLAN. Refer to the "Configuring 802.1Q VLAN" in Chapter 3 for the VLAN settings.
- **NOTE** Before accessing Moxa EtherDevice Switch's web browser interface, first connect one of Moxa EtherDevice Switch's RJ45 Ethernet ports to your Ethernet LAN, or directly to your PC's Ethernet NIC. You can establish a connection with either a straight-through or cross-over Ethernet cable. If you have difficulty connecting, refer to the Auto MDI/MDI-X Connection section from the Hardware installation Guide for more information about the different types of Ethernet cables and ports.

**NOTE** Moxa EtherDevice Switch's default IP is 192.168.127.253.

Follow the steps below to access Moxa EtherDevice Switch's web browser interface.

1. Open Internet Explorer and type Moxa EtherDevice Switch's IP address in the Address field. Press Enter to establish the connection.

| 🚳 washingtonpost.com - New                        | s Front - I            | Microsoft    | Interne   | t Explorer       |      |              |           |             | - 🗆 ×   |
|---------------------------------------------------|------------------------|--------------|-----------|------------------|------|--------------|-----------|-------------|---------|
| <u>File E</u> dit <u>V</u> iew F <u>a</u> vorites | <u>T</u> ools <u>I</u> | <u>H</u> elp | +<br>Back | . → .<br>Forward | Stop | 😰<br>Refresh | ය<br>Home | Q<br>Search | * 📆     |
| Address 192.169.127.253                           |                        |              |           |                  |      |              |           | 1           | ▼ ∂Go   |
|                                                   |                        |              |           |                  |      |              |           |             | <u></u> |

2. The web login page will open. Select the login account (Admin or User) and enter the **Password** (this is the same as the Console password), and then click **Login** to continue. Leave the **Password** field blank if a password has not been set.

| мох                          | 8                                                            | EtherDevice™                            | Switch EDS-508                             | Series                |                    |   | Ring Parts |
|------------------------------|--------------------------------------------------------------|-----------------------------------------|--------------------------------------------|-----------------------|--------------------|---|------------|
| Nodel:<br>Nome:<br>Location: | EDS-506<br>Namaged Redundant Switch 00011<br>Switch Location | Filmmere Version: 10.20<br>IP: 10.1.7.2 | Seriel NO: 00011<br>NAC: 00-58-90-00-00-11 | Power I •<br>Kaster • | Power 2<br>Compler | ÷ | Feelt *    |
|                              |                                                              |                                         |                                            |                       |                    |   |            |
|                              |                                                              | Account :<br>Password :                 | Admin 💌                                    |                       |                    |   |            |
|                              |                                                              |                                         | Login in                                   |                       |                    |   |            |
|                              |                                                              |                                         |                                            |                       |                    |   |            |

**NOTE** By default, Moxa EtherDevice Switch's Password is not set (i.e., is blank).

You may need to wait a few moments for the web page to be downloaded to your computer. Use the menu tree on the left side of the window to open the function pages to access each of Moxa EtheDevice Switch's functions.

| Main Menu                                                                                                    | Welcome to the Web Co                                                                                                    | nsole                                                                                                    |
|----------------------------------------------------------------------------------------------------|----------------------------------------------------------------------------------------------------|----------------------------------------------------------------------------------------------------|
| Main Menu<br>Overview<br>Basic Settings<br>Port Trunking<br>SIMP<br>Communication Redundancy<br>Traffic Prioritization<br>2021Q VLAN<br>Sol 21Q VLAN<br>Sol 10MP Snooping<br>IGMP Snooping Setting<br>IGMP Snooping Setting<br>IGMP Table<br>Add Static Multicast MAC<br>Rate Limiting<br>Port Lock<br>Auto Warning<br>Line-Swap Fast Recovery<br>Set Device IP<br>Pisamocie | See below for a brief description of each the section of the section of the secti | unction groups, and then click on the item in the left pane to access the item.<br>tings for network management parameter and system configurations.<br>ultiple-ports to be aggregated as a link.<br>gs for SNMP. |

## **Disabling Telnet and Browser Access**

If you are connecting Moxa EtherDevice Switch to a public network, but do not intend to use its management functions over the network, then we suggest disabling both **Telnet Console** and **Web Configuration** from the RS-232 Console's **Basic Settings**  $\rightarrow$  **System Identification** page, as shown in the following figure.

| MOXA                                               | EtherDevice Switch EDS- | 508         | <b>A</b>  |
|----------------------------------------------------|-------------------------|-------------|-----------|
| Basic Settings<br>System identification] []        | assword] [Accessible I  | P] [Port]   | [Network] |
| Time] [Factory default]                            | [Activate] [Main menu   | 1           |           |
| System Identification<br>ESC: previous menu Enter: | select Space haw: togo  | le          |           |
| Loo. previous menu Enteri                          | selece opace har eogg   | 10          |           |
| Switch Name                                        | [Managed Redundant Sw   | itch 00011] |           |
| Switch Location                                    | [Switch Location        |             | 7         |
| Switch Description                                 | t.                      | 1           | L         |
| Maintainer Contact Info                            | l                       | 1           |           |
|                                                    |                         |             |           |
| Serial NO.                                         | 00011                   |             |           |
| Firmware Version                                   | V0.17                   |             |           |
| MAC Address                                        | 00-E8-90-00-00-11       |             |           |
|                                                    |                         |             |           |
| Telnet Console                                     | [Disable]               |             |           |
| Web Configuration                                  | Disable                 |             |           |
|                                                    |                         |             |           |
|                                                    |                         |             |           |

**NOTE** If you are connecting Moxa EtherDevice Switch to a public network, but do not intend to use its management functions over the network, then we suggest disabling both **Telnet Console** and **Web Configuration**.

# **Featured Functions**

This chapter explains how to access Moxa EtherDevice Switch's various configuration, monitoring, and administration functions. There are three ways to access these functions: serial console, Telnet console, and web browser. The serial console connection method, which requires using a short serial cable to connect Moxa EtherDevice Switch to a PC's COM port, can be used if you do not know Moxa EtherDevice Switch's IP address. The Telnet console and web browser connection methods can be used to access Moxa EtherDevice Switch over an Ethernet LAN, or over the Internet.

The Web Console is the most user-friendly way to configure Moxa EtherDevice Switch. In this chapter, we use the Web Console interface to introduce the functions. There are only a few differences between the Web Console, Serial Console, and Telnet Console.

The following topics are covered in this chapter:

- **Configuring Basic Settings**
- **Using Port Trunking**
- **Configuring Port Trunking**
- **Configuring SNMP**
- **Using Communication Redundancy**
- **Using Traffic Prioritization**
- **Using Virtual LAN**
- **Using Multicast Filtering**
- **Using Rate Limiting**
- **Using Port Lock**
- **Using Auto Warning**
- □ Using Line-Swap-Fast-Recovery
- **Using Set Device IP**
- **Using Diagnosis**
- **Using Monitor**
- **Using the MAC Address Table**
- **Using Event Log**

## **Configuring Basic Settings**

The Basic Settings group includes the most commonly used settings required by administrators to maintain and control Moxa EtherDevice Switch.

## System Identification

The system identification items are displayed at the top of the web page, and will be included in alarm emails. Setting system identification items makes it easier to identify the different switches connected to your network.

| 🔄 Main Menu 🗖          | System Identification   |                                   |
|------------------------|-------------------------|-----------------------------------|
|                        |                         |                                   |
| 🖻 🕣 Basic Settings     |                         |                                   |
| System Identification  |                         |                                   |
| Password               | Switch Name             | Industrial Redundant Switch 00013 |
| Accessible IP          | 01101110                |                                   |
| - Dort                 | Switch Location         | Switch Location                   |
| <u>Network</u>         | Switch Description      |                                   |
| Time                   | Maintainer Contact Info |                                   |
| 🗉 🦲 System File Update |                         | ,                                 |
| Factory Default        |                         | Activate                          |
| Dort Trunking          |                         |                                   |

#### Switch Name

| Setting               | Descriptions                                                                                                 | <b>Factory Default</b>                                        |
|-----------------------|----------------------------------------------------------------------------------------------------|---------------------------------------------------------------|
| Max. 30<br>Characters | This option is useful for specifying the role or application of different EDS units. E.g., Factory Switch 1. | Industrial Redundant<br>Switch [Serial No. of this<br>switch] |

#### Switch Location

| Setting               | Descriptions                                                             | Factory Default |
|-----------------------|--------------------------------------------------------------------------|-----------------|
| Max. 80<br>Characters | To specify the location of different EDS units. E.g., production line 1. | Switch Location |

#### Switch Description

| Setting               | Descriptions                                                          | Factory Default |
|-----------------------|-----------------------------------------------------------------------|-----------------|
| Max. 30<br>Characters | Use this space to record a more detailed description of the EDS unit. | None            |

#### Maintainer Contact Info

| Setting              | Descriptions                                                                                         | Factory Default |
|----------------------|----------------------------------------------------------------------------------------------------|-----------------|
| Max.30<br>Characters | Use this space to record contact information of the person responsible for maintaining this EDS-508. | None            |

## Password

EDS-508 provides two levels of access privilege. **admin** privilege gives read/write access of all EDS configuration parameters. **user** privilege provides read access only—you will be able to view the configuration, but will not be able to make modifications.

| МС                           |                                                                    | EtherDevice™                                | Switch EDS-508 S                            | <b>Series</b>     |   |                    |   | Ring    |  |
|------------------------------|--------------------------------------------------------------------|---------------------------------------------|---------------------------------------------|-------------------|---|--------------------|---|---------|--|
| Nodel:<br>Name:<br>Location: | EDS-508-MM-SC<br>Managed Redandant Switch COO38<br>Switch Location | Firmware Version: V1.2<br>IP: 192.166.127.2 | Serial ND: 00036<br>NGAC: 00-90-E8-09-B1-40 | Power 1<br>Nøster | ÷ | Power 2<br>Coopler | • | Faolt • |  |
|                              |                                                                    |                                             |                                             |                   |   |                    |   |         |  |
|                              |                                                                    |                                             |                                             |                   |   |                    |   |         |  |
|                              |                                                                    | Account :<br>Password :                     | admin 💌                                     |                   |   |                    |   |         |  |
|                              |                                                                    |                                             | Login                                       |                   |   |                    |   |         |  |
|                              |                                                                    |                                             |                                             |                   |   |                    |   |         |  |

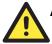

### ATTENTION

Moxa EtherDevice Switch's default Password is not set (i.e., is blank). If a Password is already set, then you will be required to type the Password when logging into either the RS-232 Console, Telnet Console, or Web Browser interface.

#### Account

| Setting | Descriptions                                                        | Factory Default |
|---------|---------------------------------------------------------------------|-----------------|
| admin   | "admin" privilege allows the user to modify all EDS configurations. | admin           |
| user    | "user" privilege only allows viewing EDS configurations.            | adının          |

#### Password

| Setting                                 | Descriptions                                                                                                    | Factory Default |
|-----------------------------------------|----------------------------------------------------------------------------------------------------|-----------------|
| Old Password (Max.<br>16 Characters)    | Type current password when changing the password                                                                                                    | None            |
| New Password (Max.<br>16 Characters)    | Type new password when changing the password                                                                                                    | None            |
| Retype Password<br>(Max. 16 Characters) | If you type a new password in the<br>Password field, you will be required to<br>retype the password in the Retype new<br>password field before updating the new<br>password. | None            |

#### Accessible IP

Moxa EtherDevice Switches use an IP address-based filtering method to control access to EDS.

| Main Menu                                            | Accessible IP                                                            | List    |         |  |
|------------------------------------------------------|--------------------------------------------------------------------------|---------|---------|--|
| 🖻 🚖 Basic Settings                                   | Enable the accessible IP list ("Disable" will allow all IP's connection) |         |         |  |
| System Identification                                | Ir                                                                       | ndex IP | NetMask |  |
| Password      Accessible IP                          | 1                                                                        |         |         |  |
| Port                                                 | 2                                                                        |         |         |  |
| Metwork                                              | 3                                                                        |         |         |  |
| Time                                                 | 4                                                                        | ,       | ,<br>   |  |
| 🗉 🦲 System File Update                               | 5                                                                        |         |         |  |
| Factory Default                                      | 5                                                                        |         |         |  |
| Communication Redundancy     Traffic Prioritization  | 0                                                                        |         |         |  |
| B 802.1Q VLAN                                        | (                                                                        |         |         |  |
| 🗉 🧰 Multicast Filtering                              | 8                                                                        |         |         |  |
| - Cate Limiting                                      | 9                                                                        |         |         |  |
| Port Lock                                            | 1                                                                        | 0       |         |  |
| B Auto Wanning                                       |                                                                          |         |         |  |
|                                                      | Activate                                                                 |         |         |  |
| Best viewed with IE 5 above at resolution 1024 × 768 |                                                                          |         |         |  |

Accessible IP Settings allows you to add or remove "Legal" remote host IP addresses to prevent unauthorized access. Access to EtherDevice Switch is controlled by IP address. That is, if a host's IP address is in the accessible IP table, then the host will be allowed access to the EtherDevice Switch. You can allow one of the following cases by setting this parameter

- Only one host with the specified IP address can access the EDS-508 E.g., enter "192.168.1.1/255.255.255.255" to allow access to *just* the IP address 192.168.1.1.
- Any host on a specific subnetwork can access the EDS-508 E.g., enter "192.168.1.0/255.255.255.0" to allow access to all IPs on the subnetwork defined by this IP address/netmask combination.

#### • Any host can access the EDS-508

Disable this function by not checkmarking the "Enable the accessible IP list" checkbox.

The following table shows additional configuration examples:

| Allowable Hosts                | Input format                    |
|--------------------------------|---------------------------------|
| Any host                       | Disable                         |
| 192.168.1.120                  | 192.168.1.120 / 255.255.255.255 |
| 192.168.1.1 to 192.168.1.254   | 192.168.1.0 / 255.255.255.0     |
| 192.168.0.1 to 192.168.255.254 | 192.168.0.0 / 255.255.0.0       |
| 192.168.1.1 to 192.168.1.126   | 192.168.1.0 / 255.255.255.128   |
| 192.168.1.129 to 192.168.1.254 | 192.168.1.128 / 255.255.255.128 |

#### Port

**Port** settings are included to give the user control over Port Access, Port Transmission Speed, Flow Control, and Port Type (MDI or MDIX). An explanation of each configuration item is given below.

| 🚖 Main Menu 🦰                                          | Port Setting | s        |       |         |                            |          |
|--------------------------------------------------------|--------------|----------|-------|---------|----------------------------|----------|
| 💼 Overview                                             |              |          |       |         |                            |          |
| 🖻 🚘 Basic Settings                                     |              |          |       |         |                            |          |
| - System Identification                                |              | Enable   | Name  | Speed   | FDX Flow Ctrl              | MDI/MDIX |
| ··· Dessword                                           | Port 1       |          |       | Auto    | - Enable -                 | Auto 💌   |
| Accessible IP                                          | Port 2       | <b>v</b> |       | Auto    | Enable                     | Auto 💌   |
| e Port                                                 |              |          |       |         |                            |          |
| <u>Network</u>                                         | Port 3       |          |       |         | - Enable -                 | Auto 💌   |
| Time Time                                              | Port 4       |          |       | Auto    | <ul> <li>Enable</li> </ul> | Auto 💌   |
| 🗉 🧰 System File Update                                 | Port 5       | 1        |       | Auto    | - Enable -                 | Auto 💌   |
| Communication Redundancy                               | Port 6       | •        |       | Auto    | - Enable -                 | Auto 💌   |
| Communication Redundancy     Traffic Prioritization    | Port 7       | <b>v</b> | ,<br> |         | Enable                     | Auto 💌   |
| B a SO2.1Q VLAN                                        |              |          |       |         |                            |          |
| Multicast Filtering                                    | Port 8       |          |       | Auto    | - Enable -                 | Auto 💌   |
| Rate Limiting                                          |              |          | Δ     | ctivate |                            |          |
| Port Lock                                              |              |          | ~     | Clivale |                            |          |
| 🗉 🦲 Auto Warning 💌                                     |              |          |       |         |                            |          |
| goahead<br>WEBSERVER                                   |              |          |       |         |                            |          |
| Best viewed with IE 5 above at resolution 1024×<br>768 |              |          |       |         |                            |          |

#### Enable

| Setting   | Description                                | Factory Default |
|-----------|--------------------------------------------|-----------------|
| checked   | Allows data transmission through the port. | enabled         |
| unchecked | Immediately shuts off port access.         | enabled         |

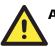

#### ATTENTION

If a connected device or sub-network is wreaking havoc on the rest of the network, the **Disable** option under **Advanced Settings/Port** gives the administrator a quick way to immediately shut off access through this port.

#### Name

| Setting               | Description                                                                                                    | Factory Default |
|-----------------------|----------------------------------------------------------------------------------------------------|-----------------|
| Max. 63<br>Characters | Specify an alias for each port, and assist the<br>administrator in remembering important<br>information about the port.<br>E.g., PLC 1 | None            |

#### Port Transmission Speed

| Setting   | Description                                                                                                    | Factory Default |
|-----------|----------------------------------------------------------------------------------------------------|-----------------|
| Auto      | Allows the port to use the IEEE 802.3u<br>protocol to negotiate with connected devices.<br>The port and connected devices will determine<br>the best speed for that connection. |                 |
| 100M-Full | Choose one of these fixed speed options if the                                                                                                    | Auto-nego       |
| 100M-Half | opposing Ethernet device has trouble                                                                                                    |                 |
| 10M-Full  | auto-negotiating for line speed.                                                                                                    |                 |
| 10M-Half  |                                                                                                    |                 |

#### FDX Flow Control

This setting enables or disables the flow control capability of this port when the "port transmission speed" setting is in "auto" mode. The final result will be determined by the "auto" process between the EDS and connected device.

#### EDS-508 Series User's Manual

| Setting | Description                                                               | <b>Factory Default</b> |
|---------|---------------------------------------------------------------------------|------------------------|
| Enable  | Enables the flow control capability of this port when in auto-nego mode.  | Enable                 |
| Disable | Disables the flow control capability of this port when in auto-nego mode. | Lilable                |

#### Port Type

| Setting | Description                                                                                                    | Factory Default |
|---------|----------------------------------------------------------------------------------------------------|-----------------|
| Auto    | Allows the port to auto detect the port type of<br>the opposing Ethernet device and change the<br>port type accordingly. | Auto            |
| MDI     | Choose the MDI or MDIX option if the                                                                                     | Auto            |
| MDIX    | opposing Ethernet device has trouble<br>auto-negotiating for port type.                                                  |                 |

## Network

The **Network** configuration allows users to modify the usual TCP/IP network parameters. An explanation of each configuration item is given below.

| Main Menu  Overview  System Identification  Accessible IP  Cost  Network  Time  System File Update  Extra Cystem File Update  Extra Cystem File Update  Extra Cystem File Update  Extra Cystem File Update  System File Update  Extra Cystem File Update  System File Update  Extra Cystem File Update  System File Update  System File Update  Extra Cystem File Update  Extra Cystem File Update  Extra Cystem File Update  Extra Cystem File Update  System File Update  Extra Cystem File Update  Extra Cystem File Update  Extra Cystem File Update  Extra Cystem File Update  Extra Cystem File Update  Extra Cystem File Update  System File Update  System File Update System File Update System File Update System File Update System File Update System File Update System File Update System File Update System File Update System File Update System File Update System File Update System File System File System Fi | Network Parameters<br>General Settings<br>Auto IP Configuration<br>Switch IP Address<br>Switch Subnet Mask<br>Default Gateway<br>1st DNS Server IP Address<br>2nd DNS Server IP Address | Disable |  |
|----------------------------------------------------------------------------------------------------|----------------------------------------------------------------------------------------------------|---------|--|
| @ 完成                                                                                                    |                                                                                                    |         |  |

#### Auto IP Configuration

| Setting  | Descriptions                                                                         | Factory Default |
|----------|--------------------------------------------------------------------------------------|-----------------|
| Disable  | Set up EDS's IP address manually.                                                    |                 |
| By DHCP  | EDS's IP address will be assigned<br>automatically by the network's DHCP<br>server.  | Disable         |
| By BootP | EDS's IP address will be assigned<br>automatically by the network's BootP<br>server. |                 |

#### EDS-508 Series User's Manual

#### Switch IP Address

| Setting               | Descriptions                            | Factory Default |
|-----------------------|-----------------------------------------|-----------------|
| IP Address of the EDS | Identifies the EDS on a TCP/IP network. | 192.168.127.253 |

#### Switch Subnet Mask

| Setting                | Descriptions                                                                                                    | Factory Default |
|------------------------|----------------------------------------------------------------------------------------------------|-----------------|
| Subnet mask of the EDS | Identifies the type of network the EDS is<br>connected to (e.g., 255.255.0.0 for a Class<br>B network, or 255.255.255.0 for a Class<br>C network). | 255.255.255.0   |

#### Default Gateway

| Setting                       | Descriptions                                                              | Factory Default |
|-------------------------------|---------------------------------------------------------------------------|-----------------|
| Default Gateway<br>of the EDS | The IP address of the router that connects the LAN to an outside network. | None            |

#### **DNS IP Address**

| Setting                           | Descriptions                                                                                                    | Factory Default |
|-----------------------------------|----------------------------------------------------------------------------------------------------|-----------------|
| 1st DNS Server's<br>IP Address    | The IP address of the DNS Server used by<br>your network. After entering the DNS<br>Server's IP address, you can input EDS's<br>url (e.g., <u>www.eds.company.com</u> ) in your<br>browser's address field, instead of<br>entering the IP address. | None            |
| 2nd DNS<br>Server's<br>IP Address | The IP address of the DNS Server used by<br>your network. EDS will try to locate the<br>2nd DNS Server if the 1st DNS Server<br>fails to connect.                                                                                                  | None            |

## Time

| Main Menu                                                                                                    | System Time Settings                                                                                          |                                                                                                    |
|----------------------------------------------------------------------------------------------------|----------------------------------------------------------------------------------------------------|----------------------------------------------------------------------------------------------------|
| Basic Settings     System (dentification     Paseword     Accessible IP     Part     Network     Time     System File Update                                                                                                    | Current Time<br>Current Date                                                                                  | 01 : [19 : [20<br>[1970 / [01 / [01<br>Activate                                                                     |
| System File Update     Pactory Derbult     Communication Redundancy     Soz 1Q VLAN     Multicest Filtering     Rat Limiting     Port Lock     Auto Warning     WEBSERVER  Best viewed with IE 8 above at resolution 1024 x 768 | System Up Time<br>Time Zone<br>1st Time Server IP/Name<br>2nd Time Server IP/Name<br>Time Server Query Period | Od1h19m2Os<br>(GMT)Greenwich Mean Time: Dublin, Edinburgh, Lisbon, London 💌<br>time.nist.gov<br>600 sec<br>Activate |

EDS has a time calibration function based on information from an NTP server or user specified Time and Date information. Functions such as Auto warning "Email" can add real-time information to the message.

**NOTE** EDS does not have a real time clock. The user must update the **Current Time** and **Current Date** to set the initial time for EDS after each reboot, especially when the network doesn't have an Internet connection for NTP server or there is no NTP server on the LAN.

#### **Current** Time

| Setting               | Description                                                                              | Factory Default |
|-----------------------|------------------------------------------------------------------------------------------|-----------------|
| User adjustable time. | The time parameter allows<br>configuration of the local time in local<br>24-hour format. | 00h:00m:00s     |

#### **Current Date**

| Setting                  | Description                                                                           | Factory Default |
|--------------------------|---------------------------------------------------------------------------------------|-----------------|
| User adjustable<br>date. | The date parameter allows<br>configuration of the local date in<br>yyyy-mm-dd format. | 1970/01/01      |

#### System Up Time

Indicates EDS's up time from the last cold start. The unit is seconds.

#### Time Zone

| Setting                   | Description                                                                                 | <b>Factory Default</b>       |
|---------------------------|---------------------------------------------------------------------------------------------|------------------------------|
| User selectable time zone | The time zone setting allows<br>conversion from GMT (Greenwich<br>Mean Time) to local time. | GMT (Greenwich Mean<br>Time) |

# **NOTE** Changing the time zone will automatically correct the current time. You should **configure the time zone before setting the time**.

#### Time Server IP/Name

| Setting                                 | Description                                                                       | Factory Default |
|-----------------------------------------|-----------------------------------------------------------------------------------|-----------------|
| 1st <sup>t</sup> Time Server<br>IP/Name | IP or Domain address (e.g., 192.168.1.1 or time.stdtime.gov.tw or time.nist.gov)  | None            |
| 2nd Time Server<br>IP/Name              | EDS will try to locate the 2nd NTP Server if the 1st NTP Server fails to connect. | Trone           |

#### Time Server Query Period

| Setting      | Description                                                                       | <b>Factory Default</b> |
|--------------|-----------------------------------------------------------------------------------|------------------------|
| Query Period | This parameter determines how frequently the time is updated from the NTP server. | 600 seconds            |

## System File Update—By Remote TFTP

Moxa EtherDevice Switch supports saving your configuration file to a remote TFTP server or local host to allow other EtherDevice Switches to use the same configuration at a later time, or saving the Log file for future reference. Loading pre-saved firmware or a configuration file from the TFTP server or local host is also supported for easy upgrading or configuration of the EtherDevice Switch.

| Main Menu                                            | Update System Files by            | TFTP     |                 |
|------------------------------------------------------|-----------------------------------|----------|-----------------|
| Basic Settings                                       |                                   |          |                 |
| System Identification                                |                                   |          |                 |
| Password                                             |                                   |          |                 |
| Accessible IP                                        | TETP Server IP/Name               |          |                 |
| Port                                                 | in in Generia Maine               |          |                 |
| Network                                              | Or Counting Files Dath and Name   |          | Download Upload |
| Time                                                 | Configuration Files Path and Name |          | Download Upload |
| E 🔄 System File Update                               |                                   |          |                 |
| Remote TFTP                                          | Firmware Files Path and Name      |          | Download        |
| Local Import/Export                                  |                                   |          |                 |
| Factory Default                                      | Log Files Path and Name           |          | Upload          |
| Communication Redundancy                             |                                   |          |                 |
| 🖲 🧰 Traffic Prioritization                           |                                   | Activate |                 |
| 🗉 🧰 802.1Q VLAN                                      |                                   | Activate |                 |
| 🖻 🧰 Multicast Filtering                              |                                   |          |                 |
| - 💼 Rate Limiting 📃                                  |                                   |          |                 |
| goahead<br>WEB <b>SERVER</b>                         |                                   |          |                 |
| Best viewed with IE 5 above at resolution 1024 × 768 |                                   |          |                 |

#### **TFTP Server IP/Name**

| Setting                      | Description                                                                                           | <b>Factory Default</b> |
|------------------------------|----------------------------------------------------------------------------------------------------|------------------------|
| IP Address of<br>TFTP Server | The IP or name of the remote TFTP server.<br>Must be set up before downloading or<br>uploading files. | None                   |

#### Configuration file path and name

| Setting               | Description                                                                                 | Factory Default |
|-----------------------|---------------------------------------------------------------------------------------------|-----------------|
| Max. 40<br>Characters | The path and file name of EtherDevice<br>Switch's configuration file in the TFTP<br>server. | None            |

#### Firmware file path and name

| Setting               | Description                                                   | Factory Default |
|-----------------------|---------------------------------------------------------------|-----------------|
| Max. 40<br>Characters | The path and file name of EtherDevice Switch's firmware file. | None            |

#### Log file path and name

| Setting               | Description                                                | Factory Default |
|-----------------------|------------------------------------------------------------|-----------------|
| Max. 40<br>Characters | The path and file name of EtherDevice<br>Switch's log file | None            |

After setting up the desired path and file name, click on **Activate** to save the setting, and then click on **Download** to download the prepared file from the remote TFTP server, or click on **Upload** to upload the desired file to the remote TFTP server.

## System File Update—By Local Import/Export

| 🔄 Main Menu 🦰                                               | Update System Files from Local PC   |
|-------------------------------------------------------------|-------------------------------------|
| - Overview                                                  |                                     |
| 🖻 🔄 Basic Settings                                          |                                     |
| System Identification                                       |                                     |
| Password                                                    |                                     |
| Accessible IP                                               | Configuration File Export           |
| Port                                                        |                                     |
| <u>Network</u>                                              | Log File Export                     |
| Time Time                                                   |                                     |
| 🖻 🔄 System File Update                                      | Upgrade Firmware Browse Import      |
| Remote TFTP                                                 |                                     |
| Local Import/Export                                         | Upload Configure Data Browse Import |
| Factory Default                                             | Upload Configure Data Browse Import |
| Communication Redundancy                                    |                                     |
| 🖲 🧰 Traffic Prioritization                                  |                                     |
| 🗉 🧰 802.1Q VLAN                                             |                                     |
| 🗉 🧰 Multicast Filtering                                     |                                     |
| Rate Limiting                                               |                                     |
| WEB <b>SERVER</b>                                           |                                     |
| Best viewed with IE 5 above at resolution 1024 $\times$ 768 |                                     |

#### **Configuration File**

To export the configuration file of this EDS, click on Export to save it to the local host.

#### Log File

To export the Log file of this EDS, click on Export and save it to the local host.

**NOTE** Some operating systems will open the configuration file and log file directly in the web page. In such cases, right click on the "Export" button to save a file.

#### Upgrade Firmware

To import the firmware file of this EDS, click on **Browse** to select the firmware file already saved on your computer. The upgrade procedure will proceed automatically after clicking on **Import**.

#### Upload Configure Data

To import the configuration file of this EDS, click on **Browse** to select the configuration file already saved on your computer. The upgrade procedure will proceed automatically after clicking on **Import**.

## **Factory Default**

| 🔄 Main Menu 📥                                        | Reset to Factory Default                                               |
|------------------------------------------------------|------------------------------------------------------------------------|
| · Overview                                           |                                                                        |
| 🖻 🚘 Basic Settings                                   |                                                                        |
| System Identification                                |                                                                        |
| Password                                             |                                                                        |
| Accessible IP                                        | This function will reset all settings to their factory default values. |
| Port                                                 | Be aware that previous settings will be lost.                          |
| Network                                              | Activato                                                               |
| Time Time                                            | Activate                                                               |
| 🗆 🔄 System File Update                               |                                                                        |
| Remote TFTP                                          |                                                                        |
| Local Import/Export                                  |                                                                        |
| Factory Default                                      |                                                                        |
| Communication Redundancy                             |                                                                        |
| 🖲 🧰 Traffic Prioritization                           |                                                                        |
| 🗉 🧰 802.1Q VLAN                                      |                                                                        |
| 🗉 🧰 Multicast Filtering                              |                                                                        |
| 💼 Rate Limiting 📃                                    |                                                                        |
| WEBSERVER                                            |                                                                        |
| Best viewed with IE 5 above at resolution 1024 × 768 |                                                                        |

The Factory Default function is included to give users a quick way of restoring Moxa EtherDevice Switch's configuration settings to their factory default values. This function can be accessed from either the Console utility or Web Browser interface.

**NOTE** After activating the Factory Default function, you will need to use the default network settings to re-establish a web-browser or Telnet connection with your Moxa EtherDevice Switch.

## **Using Port Trunking**

Port Trunking allows devices to communicate by aggregating up to four links in parallel, with a maximum of 4 ports for each link. This means that users can connect one EDS to another EDS by port trunking to double, triple, or quadruple the bandwidth of the connection.

### The Port Trunking Concept

Moxa has developed a proprietary port trunking protocol that provides the following benefits:

- Gives you more flexibility in setting up your network connections, since the bandwidth of a link can be doubled, tripled, or quadrupled.
- Provides redundancy—if one link is broken, the remaining trunked ports share the traffic within this link.

Port trunking can be used to combine up to four ports between two EDSs. If all ports on both switch units are configured as 100BASE-TX and they are operating in full duplex, the potential bandwidth of the connection will be 800 Mbps.

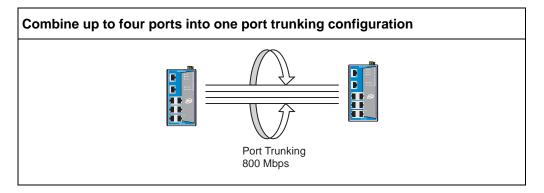

When configuring port trunking, note that:

- Each EDS can use a maximum of 4 Port trunking groups (designated Trk1, Trk2, Trk3, Trk4)
- Each port trunking group uses between 1 and 4 ports
- All ports belonging to one port trunking group must be set to the same speed. E.g., 100M Full, 100M Half, 10M Full, or 10M Half. The auto-negotiation function should be disabled.

When you activate port trunking settings, some advanced functions will either be set to factory default values, or disabled:

- **Communication Redundancy** will be set to the factory default
- **802.1Q VLAN** will be set to the factory default and will be disabled
- Multicast Filtering will be set to the factory default
- **Port Lock** will be set to the factory default and will be disabled
- Set Device IP will be set to the factory default
- Mirror will be set to the factory default and will be disabled

## **Configuring Port Trunking**

The Port Trunking Settings page is used to configure ports to Trunking Group.

| Password                  | Port Trunki | ng Setting     | s              |           |               |          |
|---------------------------|-------------|----------------|----------------|-----------|---------------|----------|
| Port                      |             | ₽.             |                |           |               |          |
| - <u>Network</u>          | -           |                | Port settings  |           |               |          |
| Time                      | типкі       | ng settings    |                |           |               |          |
| 🗉 🦳 System File Update    |             | Trunking Group | Enable/Disable | Speed     | FDX Flow Ctrl | MDI/MDIX |
| Factory Default           | Port 1      | Trk1 💌         | Enable         | 100M-Full | Disable       | Auto     |
| Port Trunking             | Port 2      | •              | Enable         | Auto      | Enable        | Auto     |
| SNMP                      | Port 3      | Trk1 💌         | Enable         | 100M-Full | Disable       | Auto     |
| Communication Redundancy  | Port 4      | 💌              | Enable         | Auto      | Enable        | Auto     |
| Traffic Prioritization    | Port 5      | Trk1 •         | Enable         | 100M-Full | Disable       | Auto     |
| 🖽 🧰 802.1Q VLAN           |             |                |                |           |               |          |
| 🖻 🦲 Multicast Filtering   | Port 6      |                | Enable         | Auto      | Enable        | Auto     |
| ate Limiting              | Port 7      | •              | Enable (Fiber) | 100M-Full | Disable       |          |
| 🖲 🧰 Port Lock             | Port 8      | •              | Enable (Fiber) | 100M-Full | Disable       |          |
| 🖻 🦲 Auto Warning —        |             |                |                |           |               |          |
| 💼 Line-Swap Fast Recovery |             |                | A              | ctivate   |               |          |

Trunking settings

| Setting | Description                                             | Factory Default |
|---------|---------------------------------------------------------|-----------------|
|         | This port does not belong to any of the trunking groups | None            |
| Trk1    | This port belongs to trunking group 1                   | None            |
| Trk2    | This port belongs to trunking group 2                   | None            |
| Trk3    | This port belongs to trunking group 3                   | None            |
| Trk4    | This port belongs to trunking group 4                   | None            |

#### Port settings information

| Setting             | Description                                                                    |  |
|---------------------|--------------------------------------------------------------------------------|--|
| Enable/Disable      | Indicates if the port is enabled or disabled.                                  |  |
| Speed               | Indicates the transmission speed (100M-Full, 100M-Half, 10M-Full, or 10M-Half) |  |
| FDX Flow<br>Control | Indicates if the FDX flow control of this port is "Enabled" or "Disabled."     |  |
| MDI/MDIX            | Indicates the port type for this port is Auto, MDI, or MDIX.                   |  |

## **Configuring SNMP**

EDS supports three SNMP protocols. The available protocols are SNMP V1, SNMP V2c, and SNMP V3. SNMP V1 and SNMP V2c use a community string match for authentication, which means SNMP servers access all objects with read-only or read/write permissions using the community string *public/private* (default value). SNMP V3, which requires you to select an authentication level of MD5 or SHA, is the most secure protocol. You can also enable data encryption to enhance data security.

SNMP security modes and security levels supported by EDS are shown in the following table. Select the security mode and level that will be used to communicate between the SNMP agent and manager.

## EDS-508 Series User's Manual

## **Featured Functions**

| Protocol<br>Version | Security<br>Mode                   | Authentication<br>Type | Data<br>Encryption     | Method                                                                                                    |
|---------------------|------------------------------------|------------------------|------------------------|----------------------------------------------------------------------------------------------------|
| SNMP V1,            | V1, V2c<br>Read<br>Community       | Community string       | No                     | Use a community string match for authentication                                                                                                    |
| V2c                 | V1, V2c<br>Write/Read<br>Community | Community string       | No                     | Use a community string match for authentication                                                                                                    |
|                     | No-Auth                            | No                     | No                     | Use account with admin or user to access objects                                                                                                    |
| SNMP V3             | MD5 or SHA                         | MD5 or SHA             | No                     | Provides authentication based on<br>HMAC-MD5, or HMAC-SHA<br>algorithms.<br>8-character passwords are the<br>minimum requirement for<br>authentication.                                                                      |
|                     | MD5 or SHA                         | MD5 or SHA             | Data encryption<br>key | Provides authentication based on<br>HMAC-MD5 or HMAC-SHA<br>algorithms, and data encryption<br>key. 8-character passwords and a<br>data encryption key are the<br>minimum requirements for<br>authentication and encryption. |

The SNMP page can be configured. A more detailed explanation of each parameter is given below the figure

| Main Menu  Cverview  Basic Settings  Connunication Redundancy  Communication Redundancy  Multicast Filtening  Reduction Redundancy  Auto Warning  Line-Swap Feet Recovery  Set Pavice IP  Diagnosis  MACA Address Table  Reduction | SNMP SNMP Read/Write Settings SNMP Versions V1,V2c Read Community V1,V2c Write/Read Community Admin Auth. Type Admin Data Encryption Key User Auth. Type User Data Encryption Key Trap Settings Trap Server IP/Name Trap Community Private MIB information Switch Object ID | V3 only       public       private       No-Auth •       Image: Second state of the second state of the second state of t |  |
|----------------------------------------------------------------------------------------------------|----------------------------------------------------------------------------------------------------|----------------------------------------------------------------------------------------------------|--|
| Event Log                                                                                                    |                                                                                                    | <u>.</u>                                                                                                    |  |

## SNMP Read/Write Settings

#### **SNMP** Versions

| Setting     | Descriptions                                                       | Factory Default |
|-------------|--------------------------------------------------------------------|-----------------|
| V1, V2c, V3 | Select the SNMP protocol versions V1, V2c, V3 to manage the switch |                 |
| V1, V2c     | Select SNMP protocol versions V1, V2c to manage the switch         | V1, V2c         |
| V3 only     | Select only SNMP protocol version V3 to manage the switch          |                 |

#### V1, V2c Read Community

| Setting                   | Descriptions                                                                                                    | Factory Default                 |
|---------------------------|----------------------------------------------------------------------------------------------------|---------------------------------|
| V1, V2c Read<br>Community | Use a community string match for<br>authentication. This means that the SNMP<br>agent accesses all objects with read-only<br>permissions using the community string<br><i>public</i> . | public<br>Maximum 30 characters |

#### V1, V2c Write/Read Community

| Setting                            | Descriptions                               | <b>Factory Default</b>           |
|------------------------------------|--------------------------------------------|----------------------------------|
| V1, V2c<br>Read/Write<br>Community | servers access all objects with read/write | private<br>Maximum 30 characters |

For SNMP V3, there are two levels of privilege for different accounts to access the EDS. Admin privilege allows access, and authorization to read and write the MIB file. User privilege only allows reading the MIB file, but not authorization to write.

Admin Auth. Type (for SNMP V1, V2c, V3, and V3 only)

| Setting      | Descriptions                                                                                                    | Factory Default |
|--------------|----------------------------------------------------------------------------------------------------|-----------------|
| No-Auth      | Use admin. account to access objects.<br>No authentication                                                                              |                 |
| MD5-<br>Auth | Provide authentication based on the<br>HMAC-MD5 algorithms. 8-character<br>passwords are the minimum requirement<br>for authentication. | No              |
| SHA-<br>Auth | Provide authentication based on the<br>HMAC-SHA algorithms. 8-character<br>passwords are the minimum requirement<br>for authentication. | No              |

#### Admin Data Encryption Key (for SNMP V1, V2c, V3, and V3 only)

| Setting | Descriptions                                                                                                    | Factory Default |
|---------|----------------------------------------------------------------------------------------------------|-----------------|
| Enable  | 8-character data encryption key is the<br>minimum requirement for data encryption.<br>Maximum 30-character encryption key | No              |
| Disable | No data encryption                                                                                                    | No              |

| Setting  | Descriptions                                                                                                    | Factory Default |
|----------|----------------------------------------------------------------------------------------------------|-----------------|
| No-Auth  | Use account of admin or user to access objects. No authentication                                                                       | No              |
| MD5-Auth | Provide authentication based on the<br>HMAC-MD5 algorithms. 8-character<br>passwords are the minimum requirement<br>for authentication. | No              |
| SHA-Auth | Provide authentication based on the<br>HMAC-SHA algorithms. 8-character<br>passwords are the minimum requirement<br>for authentication. | No              |

User Auth. Type (for SNMP V1, V2c, V3 and V3 only)

User Data Encryption Key (for SNMP V1, V2c, V3 and V3 only)

| Setting | Descriptions                                                                                                    | Factory Default |
|---------|----------------------------------------------------------------------------------------------------|-----------------|
| Enable  | 8-character data encryption key is the<br>minimum requirement for data<br>encryption. Maximum 30-character<br>encryption key. | No              |
| Disable | No data encryption                                                                                                    | No              |

## **Trap Settings**

#### Trap Server IP/Name

| Setting    | Descriptions                                                          | Factory Default |
|------------|-----------------------------------------------------------------------|-----------------|
| IP or Name | Enter the IP address or name of the Trap Server used by your network. | None            |

#### Trap Community

| Setting          | Descriptions                                                               | Factory Default |
|------------------|----------------------------------------------------------------------------|-----------------|
| character string | Use a community string match for authentication; Maximum of 30 characters. | public          |

## Private MIB information

| Setting  | Descriptions           | Factory Default |
|----------|------------------------|-----------------|
| 8691.7.1 | EDS's enterprise value | Fixed           |

This number is cannot be changed.

## Using Communication Redundancy

Setting up Communication Redundancy on your network helps protect critical links against failure, protects against network loops, and keeps network downtime at a minimum.

The Communication Redundancy function allows the user to set up *redundant loops* in the network to provide a backup data transmission route in the event that a cable is inadvertently disconnected or damaged. This is a particularly important feature for industrial applications, since it could take several minutes to locate the disconnected or severed cable. For example, if Moxa EtherDevice Switch is used as a key communications component of a production line, several minutes of downtime could cause a big loss in production and revenue. Moxa Ethernet Device

Switch supports two different protocols to support this communication redundancy function—**Rapid Spanning Tree Protocol (IEEE-802.1W)** and **Turbo Ring**.

Turbo Ring and STP/RSTP cannot both be used on the network at the same time. The table below lists the key differences between each feature, so you can evaluate the benefits of each to determine which feature is most suitable for your network.

|               | Turbo Ring | STP           | RSTP        |  |
|---------------|------------|---------------|-------------|--|
| Topology      | Ring       | Ring, Mesh    | Ring, Mesh  |  |
| Recovery Time | < 300 ms   | Up to 30 sec. | Up to 5 sec |  |

## The Turbo Ring Concept

Moxa developed the proprietary Turbo Ring protocol to optimize communication redundancy and achieve a faster recovery time on the network.

Turbo Ring protocol identifies one switch as the "master" of the network, and then automatically blocks packets from traveling through any of the network's redundant loops. In the event that one branch of this ring becomes disconnected from the rest of the network, the Turbo Ring protocol automatically readjusts the ring (if possible) so that the part of the network that was disconnected can reestablish contact with the rest of the network.

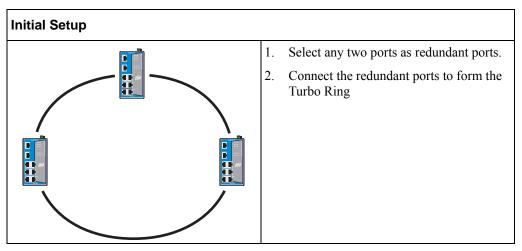

The user does not need to set the master to use Turbo Ring. Master is only needed to identify which segment acts as the backup path. The actual topology of the redundant ring, i.e., which segment will be blocked, is determined by the number of EDSs that make up the ring and where the "Ring Master" is located.

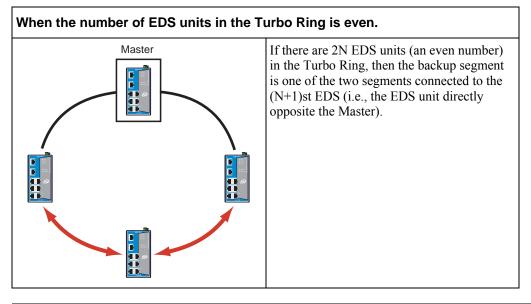

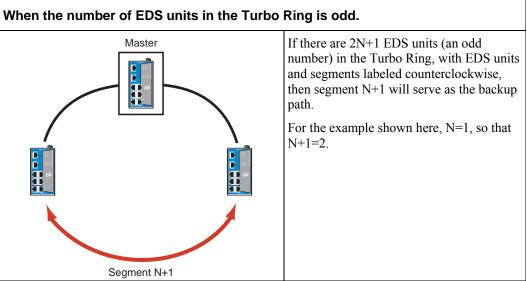

For some systems, it may not be convenient to connect all devices in the system to make one BIG redundant ring, since some devices could be located in a remote area. The "Ring Coupling" function of Turbo Ring can help you separate those distributed devices into different smaller redundant rings, but in such a way that they can still communicate with each other. The figure below illustrates how to couple two Turbo Rings.

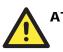

## ATTENTION

In the VLAN environment, the user has to set "Redundant Port," "Coupling Port," and "Coupling Control Port" as "Trunk Port," since these ports act as the "backbone" to transmit all packets of different VLANs to different EDS units.

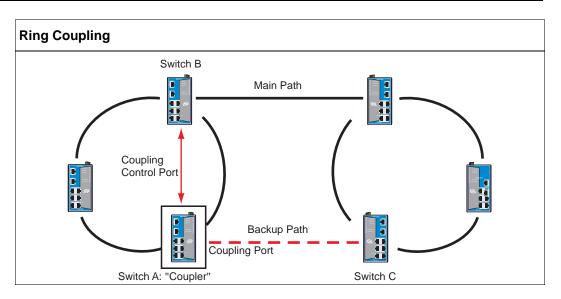

To support the Ring Coupling function, select one EDS (e.g., Switch A in the above figure) in the Turbo Ring and enter the Communication Redundancy page to enable "Ring Coupling." Select one port as "coupling port" and then connect any port of the opposing EDS (e.g., Switch C) in the adjacent Turbo Ring. Select another port as "coupling control port," and connect this port to any port of the adjacent EDS (e.g., Switch B) in the same Turbo Ring.

The "Coupler" switch (Switch A above) will monitor switch B's order from the "coupling control port" to decide if the coupling port's backup path should be recovered.

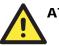

## ATTENTION

The user only needs to enable the "Ring Coupling" function on one EDS (not on the opposing EDS or an adjacent EDS). The Redundant Port, Coupling Port, and Coupling Control Port must all be assigned to different ports.

**NOTE** Ring Coupling and Ring Master do not need to be set up on the same EDS.

## Configuring Turbo Ring

| System Identification     Password                                                                                                    | Communication Redundancy                                                                                                    |
|----------------------------------------------------------------------------------------------------|----------------------------------------------------------------------------------------------------|
| Accessible IP     Port     Network     Time     System File Update     Remote TFTP     Local ImportExport     Factory Default     Communication Redundancy | Current Status<br>Now Active Turbo Ring<br>Master/Slave Master<br>Redundant Ports Status 1st Port Link down<br>2nd Port Link down<br>Ring Coupling Port Status<br>Coupling Control Port Status |
| Traffic Prioritization     So2 1Q VLAN     Multiset Filtering     Ret Limiting     Pot Limiting     Auto Warning     Line.Swap.Fet Recovery     goahead    | Settings<br>Protocol of Redundancy Turbo Ring<br>F Set to be Master<br>Redundant Ports 1st Port Port 2<br>2nd Port Port 1<br>Enable Ring Coupling Port Port 5<br>Coupling Control Port Fort 6  |
| Best viewed with IE 6 above at resolution 1024×<br>768                                                                                                    | Activate                                                                                                    |

Use the Communication Redundancy page to configure Turbo Ring.

#### Now Active

This field shows which communication protocol is in use: Turbo Ring, RSTP, or neither.

#### Master/Slave

This field appears only when selected to operate in Turbo Ring mode. It indicates if this EDS is or is not the Master of the Turbo Ring.

**NOTE** The user does not need to set the master to use Turbo Ring, only to assign which segment serves as the backup path.

The master will be determined automatically if the user does not set a dedicated master for the Turbo Ring.

#### **Redundant Port Status**

This field indicates the current status of redundant ports. The state is "Forwarding" for normal transmission, "Blocked" to stop transmission if this port is the backup path, and "Link down" for non-connection.

#### **Ring Coupling**

Indicates if the Ring Coupling function is "Enabled" or "Disabled."

#### **Coupling Port Status**

This field indicates the current status of coupling ports. The state is "Forwarding" for normal transmission, "Blocked" to stop transmission if this port is the backup path, and "Link down" for non-connection.

At the bottom of the page, the user can configure this function's "Settings." For Turbo Ring, the user can configure:

#### **Redundancy Protocol**

| Setting                  | Description                                                      | <b>Factory Default</b> |
|--------------------------|------------------------------------------------------------------|------------------------|
| Turbo Ring               | Select this item to change to the Turbo Ring configuration page. | None                   |
| RSTP (IEEE<br>802.1W/1D) | Select this item to change to the RSTP configuration page.       | None                   |

#### Set as Master

| Setting        | Description               | Factory Default |
|----------------|---------------------------|-----------------|
| Enable/Disable | Select this EDS as Master | None            |

#### **Redundant Ports**

| Setting  | Description                                              | Factory Default                     |
|----------|----------------------------------------------------------|-------------------------------------|
| 1st Port | Select any port of EDS to be one of the redundant ports. | Port 7 if enabled for<br>Turbo Ring |
| 2nd Port | Select any port of EDS to be one of the redundant ports. | Port 8 if enabled for<br>Turbo Ring |

#### **Enable Ring Coupling**

| Setting        | Description                | Factory Default |
|----------------|----------------------------|-----------------|
| Enable/Disable | Select this EDS as Coupler | None            |

#### **Coupling Ports**

| Setting               | Description                                            | <b>Factory Default</b>                 |
|-----------------------|--------------------------------------------------------|----------------------------------------|
| Coupling Port         | Select any port of EDS to be the coupling port         | Port 5 if enabled for<br>Ring Coupling |
| Coupling Control Port | Select any port of EDS to be the coupling control port | Port 6 if enabled for<br>Ring Coupling |

## The STP/RSTP Concept

Spanning Tree Protocol (STP) was designed to help reduce link failures in a network, and provide protection from loops. Networks that have a complicated architecture are prone to broadcast storms caused by unintended loops in the network. Moxa EtherDevice Switch's STP feature is disabled by default. To be completely effective, you must enable RSTP/STP on every EDS connected to your network.

Rapid Spanning Tree Protocol (RSTP) implements the Spanning Tree Algorithm and Protocol defined by IEEE Std 802.1w-2001. RSTP provides the following benefits:

- The topology of a bridged network will be determined much more quickly compared to STP.
- RSTP is backward compatible with STP, making it relatively easy to deploy. For example:
  - > Defaults to sending 802.1D style BPDUs if packets with this format are received.
  - STP (802.1D) and RSTP (802.1w) can operate on different ports of the same EDS. This feature is particularly helpful when EDS ports connect to older equipment, such as legacy switches.

You get essentially the same functionality with RSTP and STP. To see how the two systems differ, see the *Differences between RSTP and STP* section in this chapter.

**NOTE** The STP protocol is part of the IEEE Std 802.1D, 1998 Edition bridge specification. The explanation given below uses bridge instead of switch.

#### What is STP?

STP (802.1D) is a bridge-based system that is used to implement parallel paths for network traffic. STP uses a loop-detection process to:

- Locate and then disable less efficient paths (i.e., paths that have a lower bandwidth).
- Enable one of the less efficient paths if the most efficient path fails.

The figure below shows a network made up of three LANs separated by three bridges. Each segment uses at most two paths to communicate with the other segments. Since this configuration can give rise to loops, the network will overload if STP is NOT enabled.

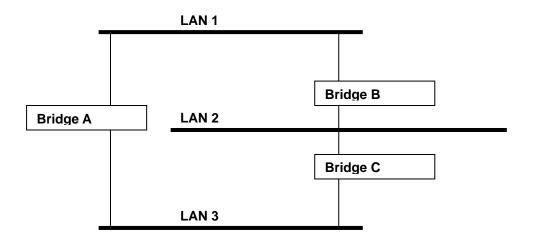

If STP is enabled, it will detect duplicate paths and prevent, or *block*, one of them from forwarding traffic. In the following example, STP determined that traffic from LAN segment 2 to LAN segment 1 should flow through Bridges C and A because this path has a greater bandwidth and is therefore more efficient.

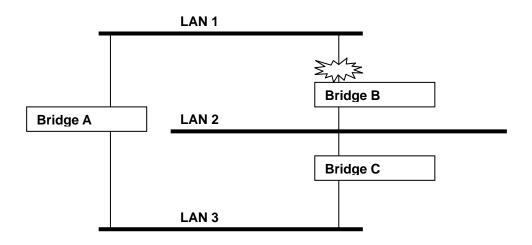

What happens if a link failure is detected? As shown in next figure, the STP process reconfigures the network so that traffic from LAN segment 2 flows through Bridge B.

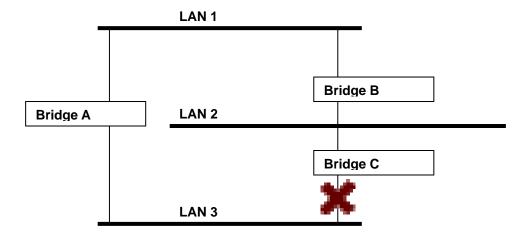

STP will determine which path between each bridged segment is most efficient, and then assign a specific reference point on the network. When the most efficient path has been identified, the other paths are blocked. In the above 3 figures, STP first determined that the path through Bridge C was the most efficient, and as a result, blocked the path through Bridge B. After the failure of Bridge C, STP re-evaluated the situation and opened the path through Bridge B.

#### **How STP Works**

When enabled, STP determines the most appropriate path for traffic through a network. The way it does this is outlined in the sections below.

#### **STP Requirements**

Before STP can configure the network, the system must satisfy the following requirements:

- Communication between all the bridges. This communication is carried out using Bridge Protocol Data Units (BPDUs), which are transmitted in packets with a known multicast address.
- Each bridge must have a Bridge Identifier that specifies which bridge acts as the central reference point, or Root Bridge, for the STP system—bridges with a lower Bridge Identifier are more likely to be designated as the Root Bridge. The Bridge Identifier is calculated using the MAC address of the bridge and a priority defined for the bridge. The default priority of EDS is 32768.
- Each port has a cost that specifies the efficiency of each link. The efficiency cost is usually determined by the bandwidth of the link, with less efficient links assigned a higher cost. The following table shows the default port costs for a switch:

| Port Speed | Path Cost 802.1D, | Path Cost   |
|------------|-------------------|-------------|
|            | 1998 Edition      | 802.1w-2001 |
| 10 Mbps    | 100               | 2,000,000   |
| 100 Mbps   | 19                | 200,000     |
| 1000 Mbps  | 4                 | 20,000      |

#### **STP Calculation**

The first step of the STP process is to perform calculations. During this stage, each bridge on the network transmits BPDUs. The following items will be calculated:

- Which bridge should be the Root Bridge. The Root Bridge is the central reference point from which the network is configured.
- The Root Path Costs for each bridge. This is the cost of the paths from each bridge to the Root Bridge.
- The identity of each bridge's Root Port. The Root Port is the port on the bridge that connects to the Root Bridge via the most efficient path. In other words, the port connected to the Root Bridge via the path with the lowest Root Path Cost. The Root Bridge, however, does not have a Root Port.
- The identity of the Designated Bridge for each LAN segment. The Designated Bridge is the bridge with the lowest Root Path Cost from that segment. If several bridges have the same Root Path Cost, the one with the lowest Bridge Identifier becomes the Designated Bridge. Traffic transmitted in the direction of the Root Bridge will flow through the Designated Bridge. The port on this bridge that connects to the segment is called the Designated Bridge Port.

#### **STP Configuration**

After all the bridges on the network agree on the identity of the Root Bridge, and all other relevant parameters have been established, each bridge is configured to forward traffic only between its Root Port and the Designated Bridge Ports for the respective network segments. All other ports are blocked, which means that they will not be allowed to receive or forward traffic.

#### **STP Reconfiguration**

Once the network topology has stabilized, each bridge listens for Hello BPDUs transmitted from the Root Bridge at regular intervals. If a bridge does not receive a Hello BPDU after a certain interval (the Max Age time), the bridge assumes that the Root Bridge, or a link between itself and the Root Bridge, has gone down. This will trigger the bridge to reconfigure the network to account for the change. If you have configured an SNMP trap destination, when the topology of your network changes, the first bridge to detect the change sends out an SNMP trap.

#### Differences between RSTP and STP

RSTP is similar to STP, but includes additional information in the BPDUs that allow each bridge to confirm that it has taken action to prevent loops from forming when it decides to enable a link to a neighboring bridge. Adjacent bridges connected via point-to-point links will be able to enable a link without waiting to ensure that all other bridges in the network have had time to react to the change. The main benefit of RSTP is that the configuration decision is made locally rather than network-wide, allowing RSTP can carry out automatic configuration and restore a link faster than STP.

#### STP Example

The LAN shown below has three segments, with adjacent segments connected using two possible links. The various STP factors, such as Cost, Root Port, Designated Bridge Port, and Blocked Port are shown in the figure.

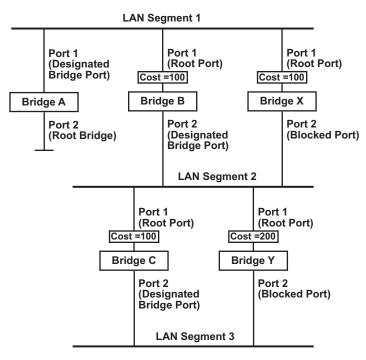

- Bridge A has been selected as the Root Bridge, since it was determined to have the lowest Bridge Identifier on the network.
- Since Bridge A is the Root Bridge, it is also the Designated Bridge for LAN segment 1. Port 1 on Bridge A is selected as the Designated Bridge Port for LAN Segment 1.
- Ports 1 of Bridges B, C, X, and Y are all Root Ports sine they are nearest to the Root Bridge, and therefore have the most efficient path.
- Bridges B and X offer the same Root Path Cost for LAN segment 2. However, Bridge B was selected as the Designated Bridge for that segment since it has a lower Bridge Identifier. Port 2 on Bridge B is selected as the Designated Bridge Port for LAN Segment 2.
- Bridge C is the Designated Bridge for LAN segment 3, because it has the lowest Root Path Cost for LAN Segment 3:
  - The route through Bridges C and B costs 200 (C to B=100, B to A=100)
  - The route through Bridges Y and B costs 300 (Y to B=200, B to A=100)
- The Designated Bridge Port for LAN Segment 3 is Port 2 on Bridge C.

#### Using STP on a Network with Multiple VLANs

IEEE Std 802.1D, 1998 Edition, does not take into account VLANs when calculating STP information—the calculations only depend on the physical connections. Consequently, some network configurations will result in VLANs being subdivided into a number of isolated sections by the STP system. You must ensure that every VLAN configuration on your network takes into account the expected STP topology and alternative topologies that may result from link failures. The following figure shows an example of a network that contains VLANs 1 and 2. The VLANs are connected using the 802.1Q-tagged link between Switch B and Switch C. By default, this link has a port cost of 100 and is automatically blocked because the other Switch-to-Switch connections have a port cost of 36 (18+18). This means that both VLANs are now subdivided—VLAN 1 on Switch units A and B cannot communicate with VLAN 1 on Switch C, and VLAN 2 on Switch units A and C cannot communicate with VLAN 2 on Switch B.

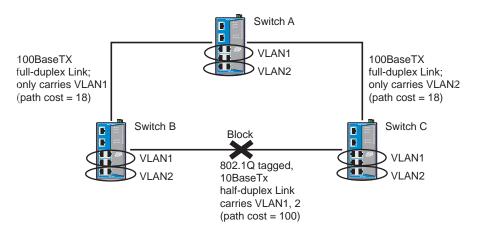

To avoid subdividing VLANs, all inter-switch connections should be made members of all available 802.1Q VLANs. This will ensure connectivity at all times. For example, the connections between Switches A and B, and between Switches A and C should be 802.1Q tagged and carrying VLANs 1 and 2 to ensure connectivity.

See the "Configuring Virtual LANs" section for more information about VLAN Tagging,.

# Configuring STP/RSTP

The following figures indicate which Spanning Tree Protocol parameters can be configured. A more detailed explanation of each parameter is given below the figure.

| MOXA <sup>©</sup>                                                                                                    | EtherDevice™ Switch EDS-508 Series 🛛 🔐                                                                                                    |
|----------------------------------------------------------------------------------------------------|----------------------------------------------------------------------------------------------------|
| Kodel: HIS-506<br>Name: Nanaged Redundant Switch 00011<br>Location: Switch Location                                                                                                    | Finnmarg Version: V0.20 Sezizi ND: COOLI Power I • Power 2 • Fault •<br>IP: 10.1.7.2 NGC: CO-BF-90-CO-CO-11 Noster • Complex •                                                                                                    |
| System Identification     System Identification     Password     Accessible IP                                                                                                    | Communication Redundancy                                                                                                    |
| Port     Network     Time     System File Update     Encode TFTP     Lead Import/Export     Esctory Default                                                                                                    | Current Status         Now Active       Turbo Ring         Root/Not root          Settings         Protocol of Redundancy       RSTP (IEEE 802.1W/1D)          Bridge Priority       32768          Hello Time       2                                                                                                    |
| Communication Redundancy      Traffic Prioritization      202.1Q VLAN      Multicast Filtering                                                                                                    | Forwarding Delay 15 Max Age 20<br>Port Enable Port Priority Port Cost Status Port Enable Port Priority Port Cost Status<br>1 Disabled = 128 = 200000 2 Disabled = 128 = 200000                                                                                                    |
| Rate Limiting  Port Look  Auto Warning  Line-Swap Fast Recovery                                                                                                    | 3         Disabled v         128 v         200000          4         Disabled v         128 v         200000            5         Disabled v         128 v         200000          6         Disabled v         128 v         200000            7         Disabled v         128 v         200000          8         Disabled v         128 v         200000 |
| Gabaat III     Gabaat III     Gabaat     Gabaat | Activate                                                                                                    |

At the top of this page, the user can check the "Current Status" of this function. For RSTP, you will see:

#### Now Active:

This field will show which communication protocol is being used—Turbo Ring, RSTP, or neither.

#### Root/Not Root

This field will appear only when selected to operate in RSTP mode. It indicates whether or not this EDS is the Root of the Spanning Tree (the root is determined automatically).

At the bottom of this page, the user can configure the "Settings" of this function. For RSTP, you can configure:

#### Protocol of Redundancy

| Setting                  | Description                                                      | Factory Default |
|--------------------------|------------------------------------------------------------------|-----------------|
| Turbo Ring               | Select this item to change to the Turbo Ring configuration page. | None            |
| RSTP (IEEE<br>802.1W/1D) | Select this item to change to the RSTP configuration page.       | None            |

#### Bridge priority

| Setting                          | Description                                                                                                    | <b>Factory Default</b> |
|----------------------------------|----------------------------------------------------------------------------------------------------|------------------------|
| Numerical value selected by user | Increase this device's bridge<br>priority by selecting a lower<br>number. A device with a higher<br>bridge priority has a greater<br>chance of being established as the<br>root of the Spanning Tree<br>topology. | 32768                  |

#### Forwarding Delay

| Setting       | Description                                                                                                 | <b>Factory Default</b> |
|---------------|----------------------------------------------------------------------------------------------------|------------------------|
| input by user | The amount of time this device<br>waits before checking to see if it<br>should change to a different state. | 15 (sec.)              |

#### Hello time (sec.)

| Setting                       | Description                                                                                                    | Factory Default |
|-------------------------------|----------------------------------------------------------------------------------------------------|-----------------|
| Numerical value input by user | The root of the Spanning Tree<br>topology periodically sends out a<br>"hello" message to other devices<br>on the network to check if the<br>topology is healthy. The "hello<br>time" is the amount of time the<br>root waits between sending hello<br>messages. | 2               |

#### Max. Age (sec.)

| Setting                       | Description                                                                                                    | <b>Factory Default</b> |
|-------------------------------|----------------------------------------------------------------------------------------------------|------------------------|
| Numerical value input by user | If this device is not the root, and it<br>has not received a hello message<br>from the root in an amount of time<br>equal to "Max. Age," then this<br>device will reconfigure itself as a<br>root. Once two or more devices on<br>the network are recognized as a<br>root, the devices will renegotiate<br>to set up a new Spanning Tree<br>topology. | 20                     |

#### **Enable STP per Port**

| Setting        | Description                                                        | Factory Default |
|----------------|--------------------------------------------------------------------|-----------------|
| Enable/Disable | Select to enable the port as a node on the Spanning Tree topology. | Disabled        |

# **NOTE** We suggest not enabling the Spanning Tree Protocol once the port is connected to a device (PLC, RTU, etc.) as opposed to network equipment. The reason is that it will cause unnecessary negotiation.

#### **Port Priority**

| Setting                          | Description                                                                                                 | Factory Default |
|----------------------------------|----------------------------------------------------------------------------------------------------|-----------------|
| Numerical value selected by user | Increase this port's priority as a<br>node on the Spanning Tree<br>topology by inputting a lower<br>number. | 128             |

#### Port Cost

| Setting                       | Description                                                                                                    | <b>Factory Default</b> |
|-------------------------------|----------------------------------------------------------------------------------------------------|------------------------|
| Numerical value input by user | Input a higher cost to indicate that<br>this port is less suitable as a node<br>for the Spanning Tree topology. | 200000                 |

#### **Port Status**

Indicates the current Spanning Tree status of this port. "Forwarding" for normal transmission, "Blocking" to block transmission.

#### Configuration Limits of RSTP/STP

The Spanning Tree Algorithm places limits on three of the configuration items described above:

[Eq. 1]: 1 sec  $\leq$  Hello Time  $\leq$  10 sec

[Eq. 2]: 6 sec  $\leq$  Max. Age  $\leq$  40 sec

[Eq. 3]: 4 sec  $\leq$  Forwarding Delay  $\leq$  30 sec

These three variables are further restricted by the following two inequalities:

[Eq. 4]:  $2 * (\text{Hello Time} + 1 \text{ sec}) \leq \text{Max. Age} \leq 2 * (\text{Forwarding Delay} - 1 \text{ sec})$ 

Moxa EtherDevice Switch's firmware will alert you immediately if any of these restrictions are violated. For example, setting

Hello Time = 5 sec, Max. Age = 20 sec, and Forwarding Delay = 4 sec does not violate Eqs. 1 through 3, but does violate Eq. 4, since in this case,

2 \* (Hello Time + 1 sec) = 12 sec, and 2 \* (Forwarding Delay - 1 sec) = 6 sec.

You can remedy the situation in any number of ways. One solution is simply to increase the Forwarding Delay value to at least 11 sec.

HINT: Take the following steps to avoid guessing:

Step 1: Assign a value to "Hello Time" and then calculate the left most part of Eq. 4 to get the lower limit of "Max. Age."

Step 2: Assign a value to "Forwarding Delay" and then calculate the right most part of Eq. 4 to get the upper limit for "Max. Age."

Step 3: Assign a value to "Forwarding Delay" that satisfies the conditions in Eq. 3 and Eq. 4.

# Using Traffic Prioritization

EDS's traffic prioritization capability provides Quality of Service (QoS) to your network by making data delivery more reliable. You can prioritize traffic on your network to ensure that high priority data is transmitted with minimum delay. Traffic can be controlled by a set of rules to obtain the required Quality of Service for your network. The rules define different types of traffic and specify how each type should be treated as it passes through the switch. Moxa EtherDevice Switch can inspect both IEEE 802.1p/1Q layer 2 CoS tags, and even layer 3 TOS information to provide consistent classification of the entire network. EDS's QoS capability improves the performance and determinism of industrial networks for mission critical applications.

# The Traffic Prioritization Concept

#### What is Traffic Prioritization?

Traffic prioritization allows you to prioritize data so that time-sensitive and system-critical data can be transferred smoothly and with minimal delay over a network. The benefits of using traffic prioritization are:

- Improve network performance by controlling a wide variety of traffic and managing congestion.
- Assign priorities to different categories of traffic. For example, set higher priorities for time-critical or business-critical applications.
- Provide predictable throughput for multimedia applications, such as video conferencing or voice over IP, and minimize traffic delay and jitter.
- Improve network performance as the amount of traffic grows. This will save cost by reducing the need to keep adding bandwidth to the network.

#### How Traffic Prioritization Works

Traffic prioritization uses the four traffic queues that are present in your EDS to ensure that high priority traffic is forwarded on a different queue from lower priority traffic. This is what provides Quality of Service (QoS) to your network.

EDS traffic prioritization depends on two industry-standard methods:

- IEEE 802.1D—a layer 2 marking scheme.
- Differentiated Services (DiffServ)—a layer 3 marking scheme.

#### **IEEE 802.1D Traffic Marking**

The IEEE Std 802.1D, 1998 Edition marking scheme, which is an enhancement to IEEE Std 802.1D, enables Quality of Service on the LAN. Traffic service levels are defined in the IEEE 802.1Q 4-byte tag, which is used to carry VLAN identification as well as IEEE 802.1p priority information. The 4-byte tag immediately follows the destination MAC address and Source MAC address.

The IEEE Std 802.1D, 1998 Edition priority marking scheme assigns an IEEE 802.1p priority level between 0 and 7 to each frame. This determines the level of service that that type of traffic should receive. Refer to the table below for an example of how different traffic types can be mapped to the eight IEEE 802.1p priority levels.

| IEEE 802.1p Priority Level | IEEE 802.1D Traffic Type                                |  |
|----------------------------|---------------------------------------------------------|--|
| 0                          | Best Effort (default)                                   |  |
| 1                          | Background                                              |  |
| 2                          | Standard (spare)                                        |  |
| 3                          | Excellent Effort (business critical)                    |  |
| 4                          | Controlled Load (streaming multimedia)                  |  |
| 5                          | Video (interactive media); less than 100 milliseconds   |  |
|                            | of latency and jitter                                   |  |
| 6                          | Voice (interactive voice); less than 10 milliseconds of |  |
|                            | latency and jitter                                      |  |
| 7                          | Network Control Reserved traffic                        |  |

Even though the IEEE 802.1D standard is the most widely used prioritization scheme in the LAN environment, it still has some restrictions:

- It requires an additional 4-byte tag in the frame, which is normally optional in Ethernet networks. Without this tag, the scheme cannot work.
- The tag is part of the IEEE 802.1Q header, so to implement QoS at layer 2, the entire network must implement IEEE 802.1Q VLAN tagging.

It is only supported on a LAN and not across routed WAN links, since the IEEE 802.1Q tags are removed when the packets pass through a router.

#### Differentiated Services (DiffServ) Traffic Marking

DiffServ is a Layer 3 marking scheme that uses the DiffServ Code Point (DSCP) field in the IP header to store the packet priority information. DSCP is an advanced intelligent method of traffic marking because you can choose how your network prioritizes different types of traffic. DSCP uses 64 values that map to user-defined service levels, allowing you to establish more control over network traffic.

Advantages of DiffServ over IEEE 802.1D are:

- Configure how you want your switch to treat selected applications and types of traffic by assigning various grades of network service to them.
- No extra tags are required in the packet.
- DSCP uses the IP header of a packet and therefore priority is preserved across the Internet.
- DSCP is backward compatible with IPV4 TOS, which allows operation with existing devices that use a layer 3 TOS enabled prioritization scheme.

#### **Traffic Prioritization**

EDS classifies traffic based on layer 2 of the OSI 7 layer model, and the switch prioritizes received traffic according to the priority information defined in the received packet. Incoming traffic is classified based upon the IEEE 802.1D frame and is assigned to the appropriate priority queue based on the IEEE 802.1p service level value defined in that packet. Service level markings (values) are defined in the IEEE 802.1Q 4-byte tag, and consequently traffic will only contain 802.1p priority markings if the network is configured with VLANs and VLAN tagging. The traffic flow through the switch is as follows:

1. A packet received by the EDS may or may not have an 802.1p tag associated with it. If it does not, then it is given a default 802.1p tag (which is usually 0). Alternatively, the packet may be marked with a new 802.1p value, which will result in all knowledge of the old 802.1p tag being lost.

2. Because the 802.1p priority levels are fixed to the traffic queues, the packet will be placed in the appropriate priority queue, ready for transmission through the appropriate egress port. When the packet reaches the head of its queue and is about to be transmitted, the device determines whether or not the egress port is tagged for that VLAN. If it is, then the new 802.1p tag is used in the extended 802.1D header.

The EDS will check a packet received at the ingress port for IEEE 802.1D traffic classification, and then prioritize it based upon the IEEE 802.1p value (service levels) in that tag. It is this 802.1p value that determines which traffic queue the packet is mapped to.

#### **Traffic Queues**

The EDS hardware has multiple traffic queues that allow packet prioritization to occur. Higher priority traffic can pass through the EDS without being delayed by lower priority traffic. As each packet arrives in the EDS, it passes through any ingress processing (which includes classification, marking/re-marking), and is then sorted into the appropriate queue. The switch then forwards packets from each queue.

EDS supports two different queuing mechanisms:

- Weight Fair: This method services all the traffic queues, giving priority to the higher priority queues. Under most circumstances, this method gives high priority precedence over low-priority, but in the event that high-priority traffic exceeds the link capacity, lower priority traffic is not blocked.
- Strict: This method services high traffic queues first; low priority queues are delayed until no more high priority data needs to be sent. This method always gives precedence to high priority over low-priority.

# **Configuring Traffic Prioritization**

#### **QoS Classification**

| I I REMUTE IF IF                                            |                |             |                      |                       |
|-------------------------------------------------------------|----------------|-------------|----------------------|-----------------------|
| Local Import/Export                                         | QoS Classifica | tion        |                      |                       |
| Factory Default                                             | Q05 Classifica | alion       |                      |                       |
| Communication Redundancy                                    |                |             |                      |                       |
| Traffic Prioritization                                      |                |             |                      |                       |
| OoS Classification                                          | Queuina N      | /lechanism  | Weight Fair(8:4:2:1) |                       |
| Cos Mapping                                                 | a do a li g li |             | [                    |                       |
| TOS/DiffServ Mapping                                        |                | Inspect ToS | Inspect CoS          | Default Port Priority |
| B a 802.10 VLAN                                             | Port 1         |             |                      | Normal 🔽              |
| Multicast Filtering                                         | Port 2         | <b>v</b>    |                      | Normal 💌              |
| Rate Limiting                                               |                |             |                      |                       |
| Port Lock                                                   | Port 3         |             | <b>v</b>             | Normal 💌              |
| Auto Warning                                                | Port 4         | V           | V                    | Normal 🗾              |
| Line-Swap Fast Recovery                                     | Port 5         | V           |                      | Normal 💌              |
| Set Device IP                                               | Port 6         | <b>V</b>    | <b>v</b>             | Normal 🔻              |
| Diagnosis                                                   | Port 7         | R           | V                    | Normal                |
| Monitor                                                     | Port 8         | <b>v</b>    | 2                    | Normal V              |
| MAC Address Table                                           | Pullo          |             |                      | Norman -              |
| Event Log                                                   |                |             | Activate             |                       |
| goahead                                                     |                |             | Activate             |                       |
| WEBSERVER                                                   |                |             |                      |                       |
| Best viewed with IE 5 above at resolution 1024 $\times$ 768 |                |             |                      |                       |

Moxa EtherDevice Switch supports inspection of layer 3 TOS and/or layer 2 CoS tag information to determine how to classify traffic packets.

#### Queuing Mechanism

| Setting       | Description                                                                                                    | Factory Default |  |
|---------------|----------------------------------------------------------------------------------------------------|-----------------|--|
| Weighted Fair | EDS-508 has 4 priority queues. In the weight fair<br>scheme, an 8, 4, 2, 1 weighting is applied to the four<br>priorities. This approach prevents the lower priority<br>frames from being starved of opportunity for<br>transmission with only a slight delay to the higher<br>priority frames.                                                                           |                 |  |
| Strict        | In the Strict-priority scheme, all top-priority frames<br>egress a port until that priority's queue is empty, and<br>then the next lower priority queue's frames egress.<br>This approach can cause the lower priorities to be<br>starved of opportunity for transmitting any frames but<br>ensures all high priority frames to egress the switch as<br>soon as possible. | Weight Fair     |  |

#### Inspect TOS

| Setting        | Description                                                                                                    | Factory Default |
|----------------|----------------------------------------------------------------------------------------------------|-----------------|
| Enable/Disable | Check the checkbox to enable EDS-508 to inspect the Type of Service (TOS) bits in IPV4 frame to determine the priority of each frame. | Enable          |

#### Inspect COS

| Setting        | Setting Description                                                                                                    |        |
|----------------|----------------------------------------------------------------------------------------------------|--------|
| Enable/Disable | Check the check box to enable EDS-508 to inspect the 802.1p COS tag in the MAC frame to determine the priority of each frame. | Enable |

#### **Default Port Priority**

| Setting                    | Description                                                                                                    | Factory Default |
|----------------------------|----------------------------------------------------------------------------------------------------|-----------------|
| Low/Normal/<br>Medium/High | Set the Port Default Priority of the ingress frames to<br>different priority queues. If the received packets are<br>not equipped with any tag information (CoS, TOS) the<br>default port priority will take effect. | Normal          |

**NOTE** The priority of an ingress frame is determined in order by:

- 1. Inspect TOS
- 2. Inspect CoS
- 3. Default Port Priority

# **NOTE** The designer can enable these classifications individually or in combination. For instance, if a 'hot,' higher priority port is required for a network design, "Inspect TOS" and "Inspect CoS" can be disabled. This setting leaves only port default priority active, which results in all ingress frames being assigned the same priority on that port.

#### CoS Mapping

| Local Import/Export     Factory Default    | Mapping Table of CoS Value and Priority Queues |
|--------------------------------------------|------------------------------------------------|
| Communication Redundancy                   |                                                |
| OoS Classification                         | CoS Priority Queue                             |
| TOS/DiffServ Mapping                       | 1 Low I                                        |
| Multicast Filtering     Rate Limiting      | 2 Normal 🗾<br>3 Normal 🔍                       |
| Port Lock      Auto Warning                | 4 Medium<br>5 Medium                           |
| Line-Swap Fast Recovery      Set Device IP | 6 High 🔳                                       |
| Diagnosis     Monitor                      | 7 High 💌                                       |
| MAC Address Table      Event Log           | Activate                                       |

| Setting                    | Description                                                                 | Factory Default                                                                            |
|----------------------------|-----------------------------------------------------------------------------|--------------------------------------------------------------------------------------------|
| Low/Normal/<br>Medium/High | Set the mapping table of different CoS values to 4 different egress queues. | 0: Low<br>1: Low<br>2: Normal<br>3: Normal<br>4: Medium<br>5: Medium<br>6: High<br>7: High |

#### TOS/DiffServ Mapping

| Local Import/Export     Factory Default              | Марр | oing T    | able of  | ToS (     | DSCP)    | Value    | and Pri  | ority (  | Queues   |    |
|------------------------------------------------------|------|-----------|----------|-----------|----------|----------|----------|----------|----------|----|
| Communication Redundancy                             |      | ToS       | Level    | ToS       | Level    | ToS      | Level    | ToS      | Level    |    |
| Cost Classification                                  |      | 0x00(1)   | Low 💌    | 0x04(2)   | Low 💌    | 0x08(3)  | Low      | 0x0C(4)  | Low 💌    | -  |
| Cos Mapping                                          |      | 0×10(5)   | Low 💌    | 0×14(6)   | Low 💌    | 0×18(7)  | Low 💌    | 0×1C(8)  | Low 💌    |    |
| TOS/DiffServ Mapping                                 |      | 0x20(9)   | Low      | 0x24(10)  | Low      | 0x28(11) | Low      | 0x2C(12) | Low 💌    |    |
| 🗄 🧰 802.1Q VLAN                                      |      | 0x30(13)  | Low      | 0x34(14)  | Low 💌    | 0x38(15) | Low      | 0x3C(16) | Low 💌    |    |
| 🖲 🛄 Multicast Filtering                              |      | 0x40(17)  | Normal 💌 | 0x44(18)  | Normal 💌 | 0x48(19) | Normal 💌 | 0x4C(20) | Normal 💌 |    |
| Rate Limiting     Port Lock                          |      | 0x50(21)  | Normal 💌 | 0x54(22)  | Normal 💌 | 0x58(23) | Normal 💌 | 0x5C(24) | Normal 💌 |    |
| Auto Warning                                         |      | 0x60(25)  | Normal 💌 | 0x64(26)  | Normal 💌 | 0x68(27) | Normal 💌 | 0x6C(28) | Normal 💌 |    |
| Line-Swap Fast Recovery                              |      | 0x70(29)  | Normal 💌 | 0x74(30)  | Normal 💌 | 0x78(31) | Normal 💌 | 0x7C(32) | Normal 💌 |    |
| Set Device IP                                        |      | 0x80(33)  | Medium 💌 | 0x84(34)  | Medium 💌 | 0x88(35) | Medium 💌 | 0x8C(36) | Medium 💌 |    |
| 🗷 🦲 Diagnosis                                        |      | 0x90(37)  | Medium 💌 | 0×94(38)  | Medium 💌 | 0x98(39) | Medium 💌 | 0x9C(40) | Medium 💌 | 1- |
| Monitor                                              | J    | 0xA0(41)  | Medium 💌 | 0xA4(42)  | Medium 💌 | 0xA8(43) | Medium 💌 | 0xAC(44) | Medium 💌 |    |
| MAC Address Table     Event Log                      | 1    | 0×B0(45)  | Medium 💌 | 0×B4(46)  | Medium 💌 | 0×B8(47) | Medium 💌 | 0×BC(48) | Medium 💌 |    |
| goahead<br>WEBSERVER                                 |      | 0.0001400 | Hiah 👻   | 0.001/500 | High -   | nuce/54) | Hiah 👻   | በቀድድ/ፍንነ | High     | -  |
| Best viewed with IE 6 above at resolution 1024 × 768 |      |           |          |           |          |          |          |          |          |    |

| Setting                    | Description                                                                 | Factory Default                                                        |
|----------------------------|-----------------------------------------------------------------------------|------------------------------------------------------------------------|
| Low/Normal/<br>Medium/High | Set the mapping table of different TOS values to 4 different egress queues. | 1 to 16: Low<br>17 to 32: Normal<br>33 to 48: Medium<br>49 to 64: High |

# **Using Virtual LAN**

Setting up Virtual LANs (VLANs) on your EDS increases the efficiency of your network by dividing the LAN into logical segments, as opposed to physical segments. In general, VLANs are easier to manage.

#### The Concept of Virtual LAN (VLAN)

#### What is a VLAN?

A VLAN is a group of devices that can be located anywhere on a network, but which communicate as if they are on the same physical segment. With VLANs, you can segment your network without being restricted by physical connections—a limitation of traditional network design. As an example, with VLANs you can segment your network according to:

- **Departmental groups**—You could have one VLAN for the Marketing department, another for the Finance department, and another for the Development department.
- **Hierarchical groups**—You could have one VLAN for directors, another for managers, and another for general staff.
- Usage groups—You could have one VLAN for e-mail users, and another for multimedia users.

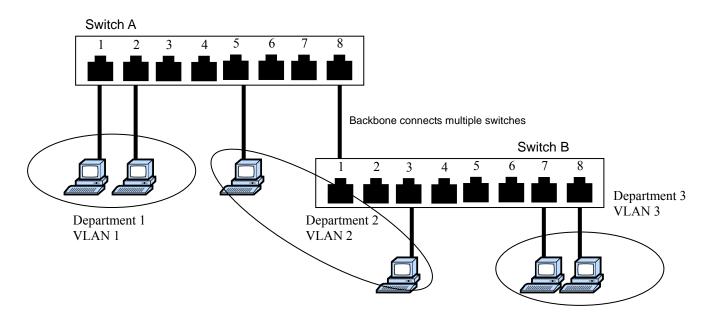

#### **Benefits of VLANs**

The main benefit of VLANs is that they provide a network segmentation system that is far more flexible than traditional networks. Using VLANs also provides you with three other benefits:

• VLANs ease the relocation of devices on networks: With traditional networks, network administrators spend much of their time dealing with moves and changes. If users move to a different subnetwork, the addresses of each host must be updated manually. With a VLAN setup, if a host on VLAN *Marketing*, for example, is moved to a port in another part of the network, and retains its original subnet membership, you only need to specify that the new port is on VLAN *Marketing*. You do not need to carry out any re-cabling.

- VLANs provide extra security: Devices within each VLAN can only communicate with other devices on the same VLAN. If a device on VLAN *Marketing* needs to communicate with devices on VLAN *Finance*, the traffic must pass through a routing device or Layer 3 switch.
- VLANs help control traffic: With traditional networks, congestion can be caused by broadcast traffic that is directed to all network devices, regardless of whether or not they need it. VLANs increase the efficiency of your network because each VLAN can be set up to contain only those devices that need to communicate with each other.

#### VLANs and Moxa EtherDevice Switch

Your EDS provides support for VLANs using the IEEE Std 802.1Q-1998. This standard allows traffic from multiple VLANs to be carried across one physical link. The IEEE Std 802.1Q-1998 standard allows each port on your EDS to be placed in:

- Any one VLAN defined on the EDS.
- Several VLANs at the same time using 802.1Q tagging.

The standard requires that you define the 802.1Q VLAN ID about each VLAN on your EDS before the switch can use it to forward traffic:

#### Managing a VLAN

A new or initialized EDS contains a single VLAN—the Default VLAN. This VLAN has the following definition:

- VLAN Name—Management VLAN
- 802.1Q VLAN ID—1 (if tagging is required)

All the ports are initially placed in this VLAN, and it is the only VLAN that allows you to access the management software of the EDS over the network.

#### Communication Between VLANs

If devices connected to a VLAN need to communicate to devices on a different VLAN, a router or Layer 3 switching device with connections to both VLANs needs to be installed. Communication between VLANs can only take place if they are all connected to a routing or Layer 3 switching device.

#### VLANs: Tagged and Untagged Membership

Your EDS supports 802.1Q VLAN tagging, a system that allows traffic for multiple VLANs to be carried on a single physical (backbone, trunk) link. When setting up VLANs you need to understand when to use untagged and tagged membership of VLANs. Simply put, if a port is on a single VLAN it can be an untagged member, but if the port needs to be a member of multiple VLANs, tagged membership must be defined.

A typical host (e.g., clients) will be untagged members of one VLAN, defined as "Access Port" in EDS, while inter-switch connections will be tagged members of all VLANs, defined as "Trunk Port" in EDS.

The IEEE Std 802.1Q-1998 defines how VLANs operate within an open packet-switched network. An 802.1Q compliant packet carries additional information that allows a switch to determine which VLAN the port belongs to. If a frame is carrying the additional information, it is known as a *tagged* frame.

To carry multiple VLANs across a single physical (backbone, trunk) link, each packet must be tagged with a VLAN identifier so that the switches can identify which packets belong in which VLAN. To communicate between VLANs a router must be used.

Moxa EtherDevice Switch supports two types of VLAN port setting for your convenience:

#### EDS-508 Series User's Manual

- Access Port: The port connects to a single device that is not tagged. The user must define the default port PVID that assigns which VLAN the device belongs to. Once the ingress packet of this Access Port egresses to another Trunk Port (the port needs all packets to carry tag information), EDS will insert this PVID into this packet to help the next 802.1Q VLAN switch recognize it.
- **Trunk Port:** The port connects to a LAN that consists of untagged devices/tagged devices and/or switches and hubs. In general, the traffic of the Trunk Port must have a Tag. Users can also assign PVID to a Trunk Port. The untagged packet on the Trunk Port will be assigned the port default PVID as its VID.

The following section illustrates how to use these ports to set up different applications.

# Sample Applications of VLANs using Moxa EtherDevice Switch

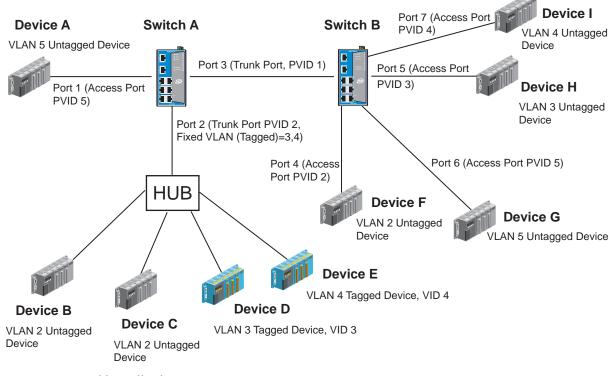

In this application,

- Port 1 connects a single untagged device and assigns it to VLAN 5; it should be configured as "Access Port" with PVID 5.
- Port 2 connects a LAN with two untagged devices belonging to VLAN 2. One tagged device with VID 3 and one tagged device with VID 4. It should be configured as "Trunk Port" with PVID 2 for untagged device and Fixed VLAN (Tagged) with 3 and 4 for tagged device. Since each port can only have one unique PVID, all untagged devices on the same port can only belong to the same VLAN.
- Port 3 connects with another switch. It should be configured as "Trunk Port." They will use GVRP protocol through the Trunk Port.
- Port 4 connects a single untagged device and assigns it to VLAN 2; it should be configured as "Access Port" with PVID 2.

- Port 5 connects a single untagged device and assigns it to VLAN 3; it should be configured as "Access Port" with PVID 3.
- Port 6 connect a single untagged device and assigns it to VLAN 5; it should be configured as "Access Port" with PVID 5.
- Port 7 connects a single untagged device and assigns it to VLAN 4; it should be configured as "Access Port" with PVID 4.

After proper configuration:

- Packets from device A will travel through "Trunk Port 3" with tagged VID 5. Switch B will recognize its VLAN, pass it to port 6, and then remove tags received successfully by device G, and vice versa.
- Packets from device B and C will travel through "Trunk Port 3" with tagged VID 2. Switch B recognizes its VLAN, passes it to port 4, and then removes tags received successfully by device F, and vice versa.
- Packets from device D will travel through "Trunk Port 3" with tagged VID 3. Switch B will recognize its VLAN, pass to port 5, and then remove tags received successfully by device H. Packets from device H will travel through "Trunk Port 3" with PVID 3. Switch A will recognize its VLAN and pass it to port 2, but will not remove tags received successfully by device D.
- Packets from device E will travel through "Trunk Port 3" with tagged VID 4. Switch B will recognize its VLAN, pass it to port 7, and then remove tags received successfully by device I. Packets from device I will travel through "Trunk Port 3" with tagged VID 4. Switch A will recognize its VLAN and pass it to port 2, but will not remove tags received successfully by device E.

# Configuring 802.1Q VLAN

#### VLAN Port Settings

| Traffic Prioritization               | VLAN Port | Setting      |      |                     |                |
|--------------------------------------|-----------|--------------|------|---------------------|----------------|
| Cos Mapping                          |           |              |      |                     |                |
| TOS/DiffServ Mapping     S02.1Q VLAN | Manager   | nent VLAN ID | 1    | -                   |                |
| VLAN Port Setting                    |           | Түре         | PVID | Fixed VLAN (Tagged) | Forbidden VLAN |
| VLAN Table                           | Port 1    | Trunk        | 1    |                     |                |
| Multicast Filtering                  | Port 2    | Trunk        | 1    |                     |                |
| Rate Limiting     Port Lock          | Port 3    | Access -     | 1    |                     |                |
| 🗉 🧰 Auto Warning                     | Port 4    | Access -     | 1    |                     |                |
| Line-Swap Fast Recovery              | Port 5    | Access -     | 1    |                     |                |
| Set Device IP     Diagnosis          | Port 6    | Access -     | 1    |                     |                |
| Monitor                              | Port 7    | Access 💌     | 1    | ,<br>               |                |
| MAC Address Table                    | Port 8    | Access -     | 1    |                     |                |
| Event Log                            |           |              |      |                     |                |
| -                                    | 1         |              |      | Activate            |                |
|                                      |           |              |      |                     |                |

To configure EDS VLANs, use the VLAN Port Setting page to configure the ports.

| Setting | Description                                                                                                    | Factory Default |
|---------|----------------------------------------------------------------------------------------------------|-----------------|
| Access  | This port type is used to connect single devices without tag.                                                                                                    |                 |
| Trunk   | Select "Trunk" port type to connect another 802.1Q<br>VLAN aware switch or another LAN that combines<br>tagged and/or untagged devices and/or other<br>switches/hubs. | Access          |

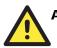

# ATTENTION

For communication redundancy in the VLAN environment, set "Redundant Port," "Coupling Port," and "Coupling Control Port" as "Trunk Port," since these ports act as the "backbone" to transmit all packets of different VLANs to different EDSs.

#### Management VLAN ID

| Setting                             | Description                              | Factory Default |
|-------------------------------------|------------------------------------------|-----------------|
| VLAN ID<br>ranges from<br>1 to 4094 | Set the management VLAN of this EDS-508. | 1               |

#### Port PVID

| Setting                     | Description                                                                 | Factory Default |
|-----------------------------|-----------------------------------------------------------------------------|-----------------|
| VID range<br>from 1 to 4094 | Set the port default VLAN ID for untagged devices that connect to the port. | 1               |

#### Port Fixed VLAN List (Tagged)

| Setting                     | Description                                                                                                    | Factory Default |
|-----------------------------|----------------------------------------------------------------------------------------------------|-----------------|
| VID range<br>from 1 to 4094 | This field will be active only when selecting the<br>"Trunk" port type. Set the other VLAN ID for tagged<br>devices that connect to the "Trunk" port. Use commas<br>to separate different VIDs. | None            |

#### Port Forbidden VLAN List

| Setting                     | Description                                                                                                    | Factory Default |
|-----------------------------|----------------------------------------------------------------------------------------------------|-----------------|
| VID range<br>from 1 to 4094 | This field will be active only when selecting the<br>"Trunk" port type. Set the VLAN IDs that will not be<br>supported by this trunk port. Use commas to separate<br>different VIDs. | None            |

#### VLAN Table

| Traffic Prioritization                            | VLAN Ta | ble                                     |             |          |                   |  |
|---------------------------------------------------|---------|-----------------------------------------|-------------|----------|-------------------|--|
| Cos Mapping<br>TOS/DiffServ Mapping<br>02.1Q VLAN |         | <mark>ment VLAN</mark><br>nagement VLAN | 1           |          |                   |  |
| VLAN Port Setting                                 | Current | VLAN List                               | Joined Acc  | ess Port | Joined Trunk Port |  |
| Multicast Filtering     Rate Limiting             | 1       | 1                                       | 3,4,5,6,7,8 |          | 1,2,              |  |
| 🖲 🧰 Port Lock<br>🖻 🧰 Auto Warning                 |         |                                         |             |          |                   |  |

In this table, you can review the created VLAN groups, Joined Access Ports, and Trunk Ports.

**NOTE** The entire physical connected network system can have a maximum of 64 VLANs settings.

# Using Multicast Filtering

Multicast filtering improves the performance of networks that carry multicast traffic. This section explains multicasts, multicast filtering, and how multicast filtering can be implemented on your EDS.

## The Concept of Multicast Filtering

#### What is an IP Multicast?

A *multicast* is a packet sent by one host to multiple hosts. Only those hosts that belong to a specific multicast group will receive the multicast. If the network is set up correctly, a multicast can only be sent to an end-station or a subset of end-stations on a LAN, or VLAN, that belong to the multicast group. Multicast group members can be distributed across multiple subnetworks, so that multicast transmissions can occur within a campus LAN or over a WAN. In addition, networks that support IP multicast send only *one* copy of the desired information across the network until the delivery path that reaches group members diverges. To make more efficient use of network bandwidth, it is only at these points that multicast packets are duplicated and forwarded. A multicast packet has a multicast group address in the destination address field of the packet's IP header.

#### **Benefits of Multicast**

The benefits of using IP multicast are that it:

- Uses the most efficient, sensible method deliver the same information to many receivers with only one transmission.
- Reduces the load on the source (for example, a server) since it will not need to produce several copies of the same data.
- Makes efficient use of network bandwidth and scales well as the number of multicast group members increases.
- Works with other IP protocols and services, such as Quality of Service (QoS).

Multicast transmission makes more sense and is more efficient than unicast transmission for some applications. For example, multicasts are often used for video-conferencing, since high volumes of traffic must be sent to several end-stations at the same time, but where broadcasting the traffic to all end-stations would cause a substantial reduction in network performance. Furthermore, several industrial automation protocols, such as Allen-Bradley, EtherNet/IP, Siemens Profibus, and Foundation Fieldbus HSE (High Speed Ethernet), use multicast. These industrial Ethernet protocols use publisher/subscriber communications models by multicasting packets that could flood a network with heavy traffic. IGMP Snooping is used to prune multicast traffic so that it travels only to those end destinations that require the traffic, reducing the amount of traffic on the Ethernet LAN.

#### Multicast Filtering

Multicast filtering ensures that only end-stations that have joined certain groups receive multicast traffic. With multicast filtering, network devices only forward multicast traffic to the ports that are connected to registered end-stations. The following two figures illustrate how a network behaves without multicast filtering, and with multicast filtering.

#### Network without multicast filtering

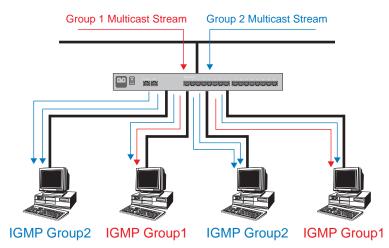

All hosts receive the multicast traffic, even if they don't need it. Network with multicast filtering

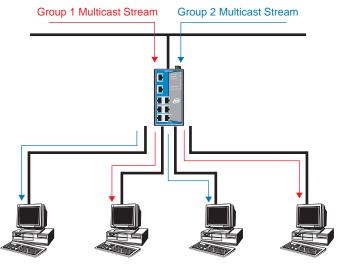

IGMP Group2 IGMP Group1 IGMP Group2 IGMP Group1

Hosts only receive dedicated traffic from other hosts belonging to the same group.

#### Multicast Filtering and Moxa EtherDevice Switch

Your EDS uses IGMP (Internet Group Management Protocol) Snooping to filter multicast traffic automatically. It also supports IGMP query mode.

#### **Snooping Mode**

Snooping Mode allows your switch to forward multicast packets only to the appropriate ports. The switch "snoops" on exchanges between hosts and an IGMP device, such as a router, to find those ports that want to join a multicast group, and then configures its filters accordingly.

#### **Query Mode**

Query mode allows the EDS to work as the Querier if it has the lowest IP address on the subnetwork it belongs to. IGMP querying is enabled by default on the EDS to help prevent interoperability issues with some multicast routers that may not follow the lowest IP address election method. Enable query mode to run multicast sessions on a network that does not contain IGMP routers (or queriers).

**NOTE** EDS is compatible with any device that conforms to the IGMP v2 and IGMP v3 protocol.

#### **IGMP Multicast Filtering**

IGMP is used by IP-supporting network devices to register hosts with multicast groups. It can be used on all LANs and VLANs that contain a multicast capable IP router, and on other network devices that support multicast filtering. IGMP works as follows:

- 1. The IP router (or querier) periodically sends *query* packets to all end-stations on the LANs or VLANs that are connected to it. For networks with more than one IP router, the router with the lowest IP address is the querier. A switch with IP address lower than the IP address of any other IGMP queriers connected to the LAN or VLAN can become the IGMP querier.
- 2. When an IP host receives a query packet, it sends a *report* packet back that identifies the multicast group that the end-station would like to join.
- 3. When the report packet arrives at a port on a switch with *IGMP Snooping* enabled, the switch knows that the port should forward traffic for the multicast group, and then proceeds to forward the packet to the router.
- 4. When the router receives the report packet, it registers that the LAN or VLAN requires traffic for the multicast groups.
- 5. When the router forwards traffic for the multicast group to the LAN or VLAN, the switches only forward the traffic to ports that received a report packet.

#### **Enabling IGMP Snooping**

Use the serial console or Web interface to enable or disable IGMP Snooping and IGMP querying. If IGMP Snooping is not enabled, then IP multicast traffic is always forwarded, flooding the network.

## Configuring Multicast Filtering

IGMP Snooping provides the ability to prune multicast traffic so that it travels only to those end destinations that require that traffic and reduces the amount of traffic on the Ethernet LAN.

# **IGMP Snooping Settings**

| Time     Time     Time     System File Update     Factory Default     Factory Default     SNME     Communication Redundancy     Traffe Prioritization |          | Querier Ir<br>urrent VL<br>IGMP Sn | AN List | ble 🔽         |              |               |             |             |          |
|----------------------------------------------------------------------------------------------------|----------|------------------------------------|---------|---------------|--------------|---------------|-------------|-------------|----------|
| —                                                                                                    |          | Index                              | VID     | IGMP Snooping | Static Multi | cast Router P | ort         |             | Querier  |
| B      SO2.1Q VLAN     SO2.1Q VLAN     G      Multicast Filtering     G      GMP Snooping                                                             |          | 1                                  | 1       | 🗹 Enable      | Port1 Port5  | Port2 Port6   | Port3 Port7 | Port4 Port8 | 🗆 Enable |
| GMP Snooping Setting     IGMP Table     Add Static Multicast MAC     Rate Limiting                                                                    |          |                                    |         |               |              |               |             |             |          |
| Port Lock     Auto Warning     Line-Swap Fast Recovery                                                                                                |          |                                    |         |               |              |               |             |             |          |
|                                                                                                    | <b>-</b> |                                    |         |               |              | Activate      |             |             |          |

#### Querier Interval

| Setting                             | Description                                                                                        | Factory Default |
|-------------------------------------|----------------------------------------------------------------------------------------------------|-----------------|
| Numerical<br>value input by<br>user | Set the query interval of Querier function globally.<br>Valid settings are from 20 to 600 seconds. | 125 seconds     |

#### **IGMP** Snooping Enable

| Setting        | Description                                                               | Factory Default |
|----------------|---------------------------------------------------------------------------|-----------------|
| Enable/Disable | Click the checkbox to enable the IGMP Snooping function <b>globally</b> . | Disabled        |

#### **IGMP** Snooping

| Setting        | Description                                                               | Factory Default                                 |
|----------------|---------------------------------------------------------------------------|-------------------------------------------------|
| Enable/Disable | Click the checkbox to enable the IGMP Snooping function <b>per VLAN</b> . | Enabled if IGMP<br>Snooping Enabled<br>Globally |

#### Static Multicast Router Port

| Setting         | Description                                                                                                    | <b>Factory Default</b> |
|-----------------|----------------------------------------------------------------------------------------------------|------------------------|
| Select/Deselect | Click the checkbox to select which ports will connect<br>to the multicast routers. It's active only when IGMP<br>Snooping is enabled. | Disabled               |

#### Querier

| Setting        | Description                                              | Factory Default                                    |
|----------------|----------------------------------------------------------|----------------------------------------------------|
| Enable/Disable | Click the checkbox to enable EDS-508's querier function. | Enabled if IGMP<br>Snooping is<br>Enabled Globally |

**NOTE** At least one switch must be designated the querier when enabling Turbo Ring and IGMP snooping simultaneously.

#### IGMP Table

EDS-508 displays the current active IGMP groups that were detected.

| Main Menu<br>Overview                  | Current Active IGMP Groups |                          |                          |                   |        |           |                   |              |
|----------------------------------------|----------------------------|--------------------------|--------------------------|-------------------|--------|-----------|-------------------|--------------|
| Basic Settings     Port Trunking       | 10                         | Auto Learned             |                          | Querier           | Act as |           | Active IGMP Group | os           |
| SNMP                                   | VID                        | Multicast<br>Router Port | Multicast<br>Router Port | Connected<br>Port | Querie | r IP      | MAC               | Members Port |
| Communication Redundancy               | 1                          |                          | Port1                    |                   | Yes    | 224.1.2.3 | 01-00-5E-01-02-03 | Port5        |
| Traffic Prioritization     All 10 VLAN |                            |                          |                          |                   |        |           |                   |              |

The information includes VID, Auto-learned Multicast Router Port, Static Multicast Router Port, Querier Connected Port, and the IP and MAC addresses of active IGMP groups.

### Add Static Multicast MAC

If required, Moxa EtherDevice Switch also supports adding multicast groups manually.

| 1.1.2                       |                                                                               |
|-----------------------------|-------------------------------------------------------------------------------|
| Time 🔺                      | Add Static Multicast MAC Address                                              |
| 🖲 🧰 System File Update      |                                                                               |
| Factory Default             | Current Static Multicast MAC Address List                                     |
| - Port Trunking             | Select All Index MAC Join Port                                                |
| SNMP                        |                                                                               |
| Communication Redundancy    |                                                                               |
| 🗉 🦲 Traffic Prioritization  |                                                                               |
| 🖲 🧰 802.1Q VLAN             |                                                                               |
| 🖹 🔄 Multicast Filtering     |                                                                               |
| 🖻 😋 IGMP Snooping           |                                                                               |
| IGMP Snooping Setting       |                                                                               |
| IGMP Table                  |                                                                               |
| Add Static Multicast MAC    |                                                                               |
| Rate Limiting               |                                                                               |
| 🖲 Port Lock                 | Remove Select                                                                 |
| 🗉 🧰 Auto Warning            |                                                                               |
| Line-Swap Fast Recovery     | Add New Static Multicast MAC Address to the List                              |
| Set Device IP               | MAC Address                                                                   |
|                             | Join Port Port 1 Port 2 Port 3 Port 4 Port 5 Port 6 Port 7 Port 8<br>Activate |
| Best viewed with IE 5 above |                                                                               |
| at resolution 1024 v 788    |                                                                               |

Add New Static Multicast Address to the List

| Setting     | Description                              | Factory Default |
|-------------|------------------------------------------|-----------------|
| MAC Address | Input the desired multicast MAC address. | None            |

#### Join Port

| Setting         | Description                                     | Factory Default |
|-----------------|-------------------------------------------------|-----------------|
| Select/Deselect | Select the join ports for this multicast group. | None            |

# **Using Rate Limiting**

A single device should not be allowed to occupy unlimited bandwidth, especially when the device malfunctions. For example, broadcast storms could be caused by an incorrect topology or malfunctioning device. The EDS-508 series not only prevents broadcast storms, but can also configure the ingress/egress rate of unicast/multicast/broadcast packets, giving administrators full control of the limited bandwidth, and preventing unpredictable faults before they occur.

# **Configuring Rate Limiting**

| Time                        |         |                 |         |               |                              |                 |                                  |                             |            |             |   |
|-----------------------------|---------|-----------------|---------|---------------|------------------------------|-----------------|----------------------------------|-----------------------------|------------|-------------|---|
| — —                         | Indres  | s,Egress 1      | 'raffic | : Rate Lim    | itina S                      | et <sup>.</sup> | tinas                            |                             |            |             |   |
| System File Opdate          | Ingress |                 |         |               |                              |                 |                                  |                             |            |             |   |
| Factory Default             | ingress |                 |         |               | B                            |                 |                                  | B                           |            |             |   |
| Port Trunking               |         | Policy          |         |               | Rate of Low<br>Priority Queu |                 | Rate of Normal<br>Priority Queue | Rate of Mec<br>Priority Que |            | Priority Qu |   |
| SNMP                        | Port 1  | Limit Broadcast |         | -             | <u> </u>                     | _               | 8M 🗸                             | 8M                          | -          | ISM         | - |
| Communication Redundancy    |         |                 |         |               | ·                            | _               |                                  |                             |            |             |   |
| 🖻 🧰 Traffic Prioritization  | Port 2  | Limit Broadcast |         | <u>-</u>      | 8M                           | •               | 8M 🗾                             | 8M                          | -          | 8M          | - |
| 🖲 🧰 802.1Q VLAN             | Port 3  | Limit Broadcast |         | •             | 8M                           | •               | 8M 💌                             | 8M                          | -          | 8M          | • |
| 🖶 🔄 Multicast Filtering     | Port 4  | Limit Broadcast |         | •             | 8M                           | •               | 8M 💌                             | 8M                          | -          | 8M          | - |
| 🖻 🔄 IGMP Snooping           | Port 5  | Limit Broadcast |         | <b>•</b>      | 8M                           | -               | 8M 💌                             | 8M                          | -          | 8M          | - |
| IGMP Snooping Setting       | Port 6  | Limit Broadcast |         | -             | ·                            | _               | 8M 🔹                             | 8M                          | -          | 8M          | - |
| GMP Table                   |         |                 |         |               | ·                            | _               |                                  |                             |            |             |   |
| Add Static Multicast MAC    | Port 7  | Limit Broadcast |         | -             | · ·                          |                 | 8M 🔽                             | 8M                          | •          | 8M          | - |
| Rate Limiting               | Port 8  | Limit Broadcast |         | •             | 8M                           | •               | 8M 💌                             | 8M                          | •          | 8M          | - |
| 🗉 🦲 Port Lock 📃             | Egress  |                 |         |               |                              |                 |                                  |                             |            |             |   |
| 🖲 🧰 Auto Warning            |         | Rate            |         | Rate          |                              | Rat             | e                                | ſ                           | Rate       |             |   |
| Line-Swap Fast Recovery     | Port 1  | Not Limited 🔻   | Port 2  | Not Limited - | Port 3                       | No              | t Limited 🔻                      | Port 4                      | Not        | Limited 🔻   |   |
| Set Device IP               |         | Not Limited 💌   | Port 6  | Not Limited 💌 | Port 7                       | _               | t Limited 💌                      |                             |            | Limited 💌   |   |
|                             | Porto   |                 | FULLO   |               |                              | 1140            | r cimited 📕                      | PUTTO                       | INOT       | cimited 💌   |   |
| webserver                   |         |                 |         | /             | Activate                     |                 |                                  |                             |            |             |   |
| Best viewed with IE 5 above |         |                 |         |               |                              |                 |                                  |                             |            |             |   |
| at resolution 1024 v 768    |         |                 |         |               |                              | _               |                                  |                             | <b>a</b> 3 | 周際網路        | _ |

# Ingress

# Policy

| Setting                                               | Description                                                                                                    | Factory Default |  |  |
|-------------------------------------------------------|----------------------------------------------------------------------------------------------------|-----------------|--|--|
| Limit All                                             | Selecting this option prohibits all traffic of<br>broadcast, multicast, unicast packets that exceed the<br>rate set in the following "Rate" field.                                       |                 |  |  |
| Limit Broadcast                                       | Selecting this option prohibits all traffic of broadcast packets that exceed the rate set in the following "Rate" field.                                                                 |                 |  |  |
| Limit Broadcast<br>and Multicast                      | broadcast and multicast packets that exceed the rate                                                                                                    |                 |  |  |
| Limit Broadcast,<br>Multicast, and<br>flooded unicast | Limit Broadcast,<br>Multicast, and Selecting this option prohibits all traffic of<br>broadcast, multicast, and flooded unicast (new<br>unicast addresses not learned by the EDS) packets |                 |  |  |

#### Rate of Low Priority Queue

| Setting                                | Description                                                                  | Factory Default |
|----------------------------------------|------------------------------------------------------------------------------|-----------------|
| 128K, 256K,<br>512K, 1M, 2M,<br>4M, 8M | Set the threshold of traffic of limited packets in EDS's low priority queue. | 8M              |

#### Rate of Normal Priority Queue

| Setting                                       | Description                                                                     | Factory Default |
|-----------------------------------------------|---------------------------------------------------------------------------------|-----------------|
| The same or<br>double rate of<br>low priority | Set the threshold of traffic of limited packets in EDS's Normal priority queue. | 8M              |
| queue                                         |                                                                                 |                 |

#### EDS-508 Series User's Manual

#### Rate of Medium Priority Queue

| Setting                                          | Description                                                                     | Factory Default |
|--------------------------------------------------|---------------------------------------------------------------------------------|-----------------|
| The same or<br>double rate of<br>Normal priority | Set the threshold of traffic of limited packets in EDS's medium priority queue. | 8M              |
| queue                                            |                                                                                 |                 |

#### Rate of High Priority Queue

| Setting                                                   | Description                                                                   | <b>Factory Default</b> |
|-----------------------------------------------------------|-------------------------------------------------------------------------------|------------------------|
| The same or<br>double rate of<br>medium priority<br>queue | Set the threshold of traffic of limited packets in EDS's High priority queue. | 8M                     |

# **NOTE** By default, EDS is configured to limit broadcast packets not to exceed 8M to protect against broadcast storms caused by careless usage. Can be adjusted by the user.

#### Egress

| Rate                                                   |                                            |                 |
|--------------------------------------------------------|--------------------------------------------|-----------------|
| Setting                                                | Description                                | Factory Default |
| Not Limited,<br>128K, 256K,<br>512K, 1M, 2M,<br>4M, 8M | Set the threshold of EDS's egress packets. | Not Limited     |

# **Using Port Lock**

The EDS-508 series can configure protected static MAC addresses to a specific port. With the Port Lock function, these locked ports will not learn any more addresses, but only allow the traffic coming from preset static MAC addresses, thus helping to block hacking or careless usage.

# Adding a Static Unicast MAC Address

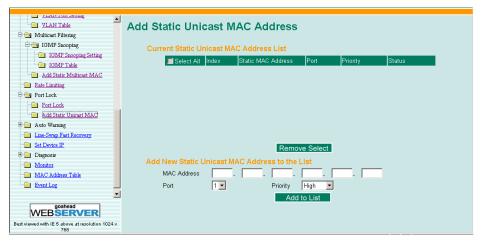

Add New Static Unicast MAC Address to the List

| Setting                | Factory Default                                            |      |  |  |  |  |
|------------------------|------------------------------------------------------------|------|--|--|--|--|
| Unicast MAC<br>Address | Add the static unicast MAC address into the address table. | None |  |  |  |  |
| Port                   | Fix the static address with a dedicated port.              | 1    |  |  |  |  |
| Priority               | Set the default priority of this static MAC address.       | High |  |  |  |  |

#### Configuring Port Lock

| VLAN Table               | Port Lock Setting |             |             |             |  |
|--------------------------|-------------------|-------------|-------------|-------------|--|
| 🖻 🔄 Multicast Filtering  |                   |             |             |             |  |
| 🖹 🔄 IGMP Snooping        |                   |             |             |             |  |
| IGMP Snooping Setting    |                   |             |             |             |  |
| L IGMP Table             | Lock Port 1       | Lock Port 2 | Lock Port 3 | Lock Port 4 |  |
| Add Static Multicast MAC | Lock Port 5       | Lock Port 6 | Lock Port 7 | Lock Port 8 |  |
| Rate Limiting            |                   |             |             |             |  |
| 🖻 🔁 Port Lock            |                   |             | Activate    |             |  |
| Cort Lock                |                   |             |             |             |  |
| Add Static Unicast MAC   |                   |             |             |             |  |
| 🖻 🦲 Auto Warning         |                   |             |             |             |  |
| Line-Swap Fast Recovery  |                   |             |             |             |  |
| Set Device IP            |                   |             |             |             |  |
| 🗉 🧰 Diagnosis            |                   |             |             |             |  |
| Monitor                  |                   |             |             |             |  |
| MAC Address Table        |                   |             |             |             |  |
| Event Log                |                   |             |             |             |  |
|                          |                   |             |             |             |  |

#### Port Lock Setting

| Setting        | Description                                                        | Factory Default |
|----------------|--------------------------------------------------------------------|-----------------|
| Enable/Disable | Click the checkbox to enable the port lock function for that port. | None            |

**NOTE** Before enabling "Port Lock," be sure to add the static unicast MAC address first.

# **Using Auto Warning**

Since industrial Ethernet devices are often located at the endpoints of a system, thhese devices will not always know what is happening elsewhere on the network. This means that an industrial Ethernet switch that connects to these devices must provide system maintainers with real-time alarm messages. Even when control engineers are out of the control room for an extended period of time, they can still be informed of the status of devices almost instantaneously when exceptions occur. Moxa EtherDevice Switch supports different approaches to warn engineers automatically, such as email and relay output. It also supports two digital inputs to integrate sensors into your system to automate alarms by email and relay output.

# Configuring Email Warning

The Auto Email Warning function uses e-mail to alert the user when certain user-configured events take place.

Three basic steps are required to set up the Auto Warning function:

#### 1. **Configuring Email Event Types**

Select the desired **Event types** from the Console or Web Browser Event type page (a description of each event type is given later in the *Email Alarm Events setting* subsection).

#### 2. Configuring Email Settings

To configure EDS's email setup from the Console interface or browser interface, enter your Mail Server IP/Name (IP address or name), Account Name, Account Password, Retype New Password, and the email address(es) to which warning messages will be sent.

#### 3. Activate your settings and test email if necessary

After configuring and activating your Moxa EtherDevice Switch's Event Types and Email Setup, you can use the **Test Email** function to see if your e-mail addresses and mail server address have been properly configured.

# **Email Alarm Events Settings**

| Add Static Multicast MAC         | Email A | Alarm      | Even       | ts Sett  | ings             |                       |                                  |
|----------------------------------|---------|------------|------------|----------|------------------|-----------------------|----------------------------------|
| Rate Limiting                    | Syste   | em Even    | ts         |          |                  |                       |                                  |
| Port Lock                        |         | Switch     | Cold Start | 🗖 Swite  | h Warm Start     | Power Transition(On-> | Off) 🔲 Power Transition(Off->On) |
| Add Static Unicast MAC           |         | 🗖 DI 1(Off | )          | 🗖 DI 1(  | Dn)              | DI 2(Off)             | 🗖 DI 2(On)                       |
| 🗏 🔄 Auto Warning                 |         | 🗖 Config.  | Change     | C Auth   | Failure          | Comm. Redundancy T    | opology Changed                  |
| 🖻 🔄 Email Warning                | Port    | Events     |            |          |                  |                       |                                  |
| Event Type                       |         |            | Link-ON    | Link-OFF | Traffic-Overload | Traffic-Threshold(%)  | Traffic-Duration(s)              |
| Email Setup                      |         | Port 1     |            |          |                  | 0                     | 1                                |
| Line-Swap Fast Recovery          |         | Port 2     |            |          |                  | D                     | 1                                |
| Set Device IP                    |         | Port 3     |            |          |                  | 0                     | 1                                |
| 🖲 🧰 Diagnosis                    |         | Port 4     |            |          |                  | D                     | 1                                |
| - Monitor                        |         | Port 5     |            |          |                  | D                     | 1                                |
| MAC Address Table      Event Log |         | Port 6     |            |          |                  | D                     | 1                                |
| LYON LOS                         |         | Port 7     |            |          |                  | 0                     | 1                                |
|                                  |         | Port 8     |            |          |                  | 0                     | 1                                |
| WEB <b>SERVER</b>                |         |            |            |          | Act              | ivate                 |                                  |

#### **Event Types**

Event Types can be divided into two basic groups: **System Events** and **Port Events**. System Events are related to the overall function of the switch, whereas Port Events are related to the activity of a specific port.

| System Event                         | Warning e-mail is sent when                                                                                                    |
|--------------------------------------|----------------------------------------------------------------------------------------------------|
| Switch Cold Start                    | Power is cut off and then reconnected.                                                                                                    |
| Switch Warm Start                    | EDS is rebooted, such as when network parameters are changed (IP address, netmask, etc.).                                                                                               |
| Power Transition (On→Off)            | EDS is powered down.                                                                                                    |
| Power Transition (Off→On)            | EDS is powered up.                                                                                                    |
| DI1 (On→Off)                         | Digital Input 1 is triggered by on to off transition                                                                                                    |
| DI1 (Off→On)                         | Digital Input 1 is triggered by off to on transition                                                                                                    |
| DI2 (On→Off)                         | Digital Input 2 is triggered by on to off transition                                                                                                    |
| DI2 (Off→On)                         | Digital Input 2 is triggered by off to on transition                                                                                                    |
| Configuration Change Activated       | Any configuration item is changed.                                                                                                    |
| Comm. Redundancy Topology<br>Changed | If any Spanning Tree Protocol switches have<br>changed their position (applies only to the root of the<br>tree).<br>If Master of Turbo Ring has changed or backup path<br>is activated. |
| Authentication Failure               | An incorrect password is entered.                                                                                                    |

| Port Event              | Warning e-mail is sent when                                                                                                    |
|-------------------------|----------------------------------------------------------------------------------------------------|
| Link-on                 | The port is connected to another device.                                                                                                    |
| Link-off                | The port is disconnected (e.g., the cable is pulled out, or the opposing device shuts down).                                                             |
| Traffic-Overload        | The port's traffic surpasses the Traffic-Threshold for that port (provided this item is Enabled).                                                        |
| Traffic-Threshold (%)   | Enter a nonzero number if the port's Traffic-Overload item is Enabled.                                                                                   |
| Traffic-Duration (sec.) | A Traffic-Overload warning is sent every<br><i>Traffic-Duration</i> seconds if the average<br>Traffic-Threshold is surpassed during that time<br>period. |

# **NOTE** The **Traffic-Overload**, **Traffic-Threshold** (%), and **Traffic-Duration** (sec.) Port Event items are related. If you Enable the Traffic-Overload event, then be sure to enter a nonzero Traffic-Threshold percentage, as well as a Traffic-Duration between 1 and 300 seconds.

**NOTE** Warning e-mail messages will have **sender** given in the form:

#### Moxa\_EtherDevice\_Switch\_0001@Switch\_Location

where **Moxa\_EtherDevice\_Switch** is the default Switch Name, **0001** is EDS's serial number, and **Switch\_Location** is the default Server Location.

Refer to the Basic Settings section to see how to modify Switch Name and Switch Location.

# **Email Settings**

| MOXA                                                                                                    | EtherDevice™ S                          |                                                                                                    | Series                              | Self-Healing Etherse |
|----------------------------------------------------------------------------------------------------|-----------------------------------------|----------------------------------------------------------------------------------------------------|-------------------------------------|----------------------|
| Nodel: EDS-508<br>Name: Managed Redundant Switch 00011<br>Location: Switch Location                                                                                                    | Firmware Version: V0.20<br>IP: 10.1.7.2 | Serial ND: 00011<br>NAC: 00-E8-90-00-00-11                                                                   | Powerl • Power2<br>Kaster • Gospier | • Faolt •<br>•       |
| IGMP Table                                                                                                    | Email Alarm Even                        | ts Settings                                                                                                  |                                     |                      |
| Port Lock  Add Static Unicast MAC  Add Static Unicast MAC  Add Warning  Revail Type  Revail Strup  Revail Strup  Revail Strup  Revail Strup  Revail Strup  Revail Strup  Revail Strup  Revail Strup  Revail Strup  Revail Strup | Account<br>Account<br>Ch<br>Old<br>Ne   | er IP/Name:<br>Name :<br>Password : ange Account Password<br>J Password :<br>w Password :<br>type Password : |                                     |                      |
| Line-Swap Fat Recovery     Sat Device IP     Disposis     Monitor     MAC Address Table     Event Log                                                                                                    | 2nd emai<br>3rd email<br>4th email      | address :<br>address :<br>address :<br>address :<br>ctivate Send Test E-r                                    |                                     |                      |
| goahead<br>WEBSERVER<br>Best viewed with IE 5 above at resolution 1024 ×<br>708                                                                                                    |                                         |                                                                                                    |                                     |                      |

#### Mail Server IP/Name

| Setting    | Description                          | Factory Default |
|------------|--------------------------------------|-----------------|
| IP address | The IP Address of your email server. | None            |

#### Account Name

| Setting          | Description         | <b>Factory Default</b> |
|------------------|---------------------|------------------------|
| Max. 45 Charters | Your email account. | None                   |

#### **Password Setting**

| Setting                              | Description                                                                                                    | Factory Default |
|--------------------------------------|----------------------------------------------------------------------------------------------------|-----------------|
| Disable/Enable to<br>change Password | To reset the Password from the Web<br>Browser interface, click the Change<br>password check-box, type the Old<br>Password, type the New Password, retype<br>the New password, and then click on<br>Activate; Max. 45 Characters. | Disable         |
| Old Password                         | Type the current password when changing the password                                                                                                    | None            |
| New Password                         | Type new password when enabled to change password; Max. 45 Characters                                                                                                    | None            |
| Retype Password                      | If you type a new password in the<br>Password field, you will be required to<br>retype the password in the Retype new<br>password field before updating the new<br>password.                                                     | None            |

#### Email Address

| Setting               | Description                                                           | Factory Default |
|-----------------------|-----------------------------------------------------------------------|-----------------|
| Max. 30<br>Characters | You can set up to 4 email addresses to receive alarm emails from EDS. | None            |

#### Send Test Email

After finishing with the email settings, you should first press the "Activate" button to activate those settings, and then press the "Send Test Email" button to verify that the settings are correct.

**NOTE** Auto warning e-mail messages will be sent through an authentication protected SMTP server that supports the CRAM-MD5, LOGIN, and PAIN methods of SASL (Simple Authentication and Security Layer) authentication mechanism.

We strongly recommend not entering your Account Name and Account Password if auto warning e-mail messages can be delivered without authentication mechanism.

# **Configuring Relay Warning**

The Auto Relay Warning function uses relay output to alert the user when certain user-configured events take place. There are two basic steps required to set up the Relay Warning function:

#### 1. Configuring Relay Event Types

Select the desired **Event types** from the Console or Web Browser Event type page (a description of each event type is given later in the *Relay Alarm Events setting* subsection).

#### 2. Activate your settings

After configuring, you will need to activate your Moxa EtherDevice Switch's Relay Event Types.

# **Relay Alarm Events Settings**

| Rate Limiting     Port Lock     Port Lock                                       | Relay Alarm                | n Events Settin<br>s                                              | gs                             |              |             |  |
|---------------------------------------------------------------------------------|----------------------------|-------------------------------------------------------------------|--------------------------------|--------------|-------------|--|
| Add Static Unicast MAC      Auto Warning      Event Type                        |                            | Relay 1 Warning Settings<br>failure(On->Off) Disable<br>DI 1 (On) |                                |              |             |  |
| Email Setup    Relay Warning    Event Setup  Warning List                       | Port Events Port 1         | Link                                                              | Traffic Overload               | Threshold(%) | Duration(s) |  |
| Line-Swap Fast Recovery     Set Device IP      Diagnosis                        | Port 2<br>Port 3<br>Port 4 | Ignore  Ignore Ignore Ignore                                      | Disable<br>Disable<br>Disable  |              | 1           |  |
| Monitor     MAC Address Table     Erent Log                                     | Port 5<br>Port 6           | Ignore                                                            | Disable Disable                |              | 1           |  |
| goahead<br>WEBSERVER<br>Best viewed with IE 5 above at resolution 1024 ×<br>768 | Port 7<br>Port 8           | Ignore 💌                                                          | Disable<br>Disable<br>Activate |              | 1           |  |

#### **Event Types**

Event Types can be divided into two basic groups: **System Events** and **Port Events**. System Events are related to the overall function of the switch, whereas Port Events are related to the activity of a specific port.

Moxa EtherDevice Switch supports two relay outputs. You can configure which relay output is related to which events. This helps administrators identify the importance of the different events.

| System Event              | Warning Relay output is triggered when               |
|---------------------------|------------------------------------------------------|
| Power Transition (On→Off) | EDS is powered up.                                   |
| Power Transition (Off→On) | EDS is powered down.                                 |
| DI1 (On→Off)              | Digital Input 1 is triggered by on to off transition |
| DI1 (Off→On)              | Digital Input 1 is triggered by off to on transition |
| DI2 (On→Off)              | Digital Input 2 is triggered by on to off transition |
| DI2 (Off→On)              | Digital Input 2 is triggered by off to on transition |

| Port Event              | Warning e-mail is sent when                                                                                                    |
|-------------------------|----------------------------------------------------------------------------------------------------|
| Link-on                 | The port is connected to another device.                                                                                                    |
| Link-off                | The port is disconnected (e.g., the cable is pulled out, or the opposing device shuts down).                                                    |
| Traffic-Overload        | The port's traffic surpasses the Traffic-Threshold for that port (provided this item is Enabled).                                               |
| Traffic-Threshold (%)   | Enter a nonzero number if the port's Traffic-Overload item is Enabled.                                                                          |
| Traffic-Duration (sec.) | A Traffic-Overload warning is sent every <i>Traffic-Duration</i> seconds if the average Traffic-Threshold is surpassed during that time period. |

**NOTE** The **Traffic-Overload**, **Traffic-Threshold** (%), and **Traffic-Duration** (sec) Port Event items are related. If you Enable the Traffic-Overload event, then be sure to enter a nonzero Traffic-Threshold percentage, as well as a Traffic-Duration between 1 and 300 seconds.

#### Override relay alarm settings

Click the checkbox to override the relay warning setting temporarily. Releasing the relay output will allow administrators to fix any problems with the warning condition.

#### **Relay Alarm List**

Use this table to see if any relay alarms have been issued.

| The Imiting                                          | Comment Alexand List |
|------------------------------------------------------|----------------------|
| 🖹 🔄 Port Lock                                        | Current Alarm List   |
| Port Lock                                            |                      |
| Len Add Static Unicast MAC                           | Index Event Relay    |
| 🖻 🔄 Auto Warning                                     |                      |
| 🛱 🔄 Email Warning                                    |                      |
| Event Type                                           |                      |
| Email Setup                                          |                      |
| 🗄 🔄 Relay Warning                                    |                      |
| - Event Setup                                        |                      |
| Warning List                                         |                      |
| Line-Swap Fast Recovery                              |                      |
| - Set Device IP                                      |                      |
| 🗄 🧰 Diagnosis                                        |                      |
| Monitor                                              |                      |
| MAC Address Table                                    |                      |
| i Event Log                                          |                      |
|                                                      |                      |
|                                                      |                      |
| webserver                                            |                      |
| Best viewed with IE 5 above at resolution 1024 × 768 |                      |

# Using Line-Swap-Fast-Recovery

The Line-Swap Fast Recovery function, which is enabled by default, allows Moxa EtherDevice Switch to return to normal operation extremely quickly after devices are unplugged and then re-plugged into different ports. The recovery time is on the order of a few milliseconds. Compare this with standard commercial switches for which the recovery time could be on the order of several minutes. To disable the Line-Swap Fast Recovery function, or to re-enable the function after it has already been disabled, access either the Console utility's **Line-Swap recovery** page, or the Web Browser interface's **Line-Swap fast recovery** page, as shown below.

# Configuring Line-Swap Fast Recovery

| Rate Limiting                            | Line Swap Fast Recovery |
|------------------------------------------|-------------------------|
| Port Lock     Add Static Unicast MAC     |                         |
| 🗆 🔄 Auto Warning                         |                         |
| 🖻 🔄 Email Warning                        | Enable Ports 1-8        |
| Email Setup<br>Relay Warning             | Activate                |
| Event Setup                              |                         |
| Warning List     Line-Swap Fast Recovery |                         |
| Set Device IP     Diagnosis              |                         |
| Monitor                                  |                         |
| MAC Address Table     Event Log          |                         |

Enable Line-Swap-Fast-Recovery

| Setting        | Description Factory Default                                             |        |  |
|----------------|-------------------------------------------------------------------------|--------|--|
| Enable/Disable | Check-mark the check box to enable the Line-Swap-Fast-Recovery function | Enable |  |

# Using Set Device IP

To reduce the effort required to set up IP addresses, the EDS-508 series comes equipped with DHCP/BootP server and RARP protocol to automatically set up IP addresses of Ethernet-enabled devices.

When enabled, the **Set device IP** function allows Moxa EtherDevice Switch to assign specific IP addresses automatically to connected devices that are equipped with *DHCP Client* or *RARP* protocol. In effect, Moxa EtherDevice Switch acts as a DHCP server by assigning a connected device with a specific IP address stored in Moxa EtherDevice Switch's internal memory. Each time the connected device is switched on or rebooted, Moxa EtherDevice Switch sends the device the desired IP address.

Take the following steps to use the Set device IP function:

#### STEP 1—set up the connected devices

Set up the those Ethernet-enabled devices connected to Moxa EtherDevice Switch that you would like IP addresses to be assigned automatically. The devices must be configured to *obtain* their IP address automatically.

The devices' configuration utility should include a setup page that allows you to choose an option similar to **Obtain an IP address automatically**.

For example, Windows' **TCP/IP Properties** window is shown at the right. Although your device's configuration utility may look quite a bit different, this figure should give you some idea of what to look for.

You also need to decide which of Moxa EtherDevice Switch's ports your Ethernet-enabled devices will be connected to. You will need to set up each of these ports separately, as described in the following step.

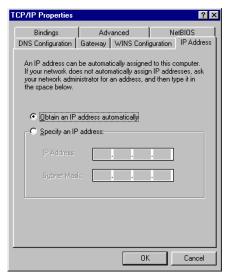

#### STEP 2

Configure Moxa EtherDevice Switch's **Set device IP** function, either from the Console utility or from the Web Browser interface. In either case, you simply need to enter the **Desired IP** for each port that needs to be configured.

#### STEP 3

Be sure to activate your settings before exiting.

- When using the Web Browser interface, activate by clicking on the Activate button.
- When using the Console utility, activate by first highlighting the Activate menu option, and then press Enter. You should receive the Set device IP settings are now active! (Press any key to continue) message.

# Configuring Set Device IP

| Rate Limiting           | Automatic Set Device IP by DHCP/BootP/RARP |                                             |                 |                    |  |  |  |  |
|-------------------------|--------------------------------------------|---------------------------------------------|-----------------|--------------------|--|--|--|--|
| 🖻 🔄 Port Lock           | Automatic                                  | Automatic Set Device in by Difer/Booth/KARP |                 |                    |  |  |  |  |
| Port Lock               |                                            |                                             |                 |                    |  |  |  |  |
| Add Static Unicast MAC  |                                            |                                             |                 |                    |  |  |  |  |
| 🖻 🔄 Auto Wanning        |                                            | Device's current IP                         | Active function | Desired IP address |  |  |  |  |
| 🖻 🚖 Email Warning       | Port 1                                     | NA                                          |                 |                    |  |  |  |  |
| Event Type              | Port 2                                     | NA                                          |                 |                    |  |  |  |  |
| Email Setup             | Port 3                                     | NA                                          |                 |                    |  |  |  |  |
| 🖻 🔄 Relay Warning       | Port 4                                     | NA                                          |                 |                    |  |  |  |  |
| - Event Setup           |                                            |                                             |                 |                    |  |  |  |  |
| Warning List            | Port 5                                     | NA                                          |                 |                    |  |  |  |  |
| Line-Swap Fast Recovery | Port 6                                     | NA                                          |                 |                    |  |  |  |  |
| Set Device IP           | Port 7                                     | NA                                          |                 |                    |  |  |  |  |
| 🗉 🛄 Diagnosis           | Derte                                      | NA                                          |                 |                    |  |  |  |  |
| Monitor                 | Port 8                                     | NA                                          |                 |                    |  |  |  |  |
| MAC Address Table       |                                            |                                             | A = 45 + = 4 =  |                    |  |  |  |  |
| Event Log               |                                            |                                             | Activate        |                    |  |  |  |  |

#### **Desired IP Address**

| Setting    | Description                              | <b>Factory Default</b> |  |  |
|------------|------------------------------------------|------------------------|--|--|
| IP Address | Set the desired IP of connected devices. | None                   |  |  |

# **Using Diagnosis**

Moxa EtherDevice Switch provides two important tools for administrators to diagnose network systems.

# Mirror Port

| Port Lock     Add Static Unicast MAC                           | Mirror Port Settings |
|----------------------------------------------------------------|----------------------|
| Auto Warning     Email Warning     Event Type                  | Monitored port       |
| Email Setup      Enail Setup      Enail Setup      Event Setup |                      |
| Warning List     Line-Swap Fast Recovery                       | Mirror port - 💌      |
| Set Device IP     Jiagnosis     Mirror                         | Activate             |
| Monitor  MAC Address Table                                     |                      |
| Event Log                                                      |                      |
| goahead<br>WEBSERVER                                           |                      |
| Best viewed with IE 5 above at resolution 1024 × 768           |                      |

The **Mirror port** function can be used to monitor data being transmitted through a specific port. This is done by setting up another port (the *mirror port*) to receive the same data being transmitted from, or both to and from, the port under observation. This allows the network administrator to "sniff" the observed port and thus keep tabs on network activity.

Take the following steps to set up the Mirror Port function:

#### STEP 1

Configure Moxa EtherDevice Switch's **Mirror Port** function from either the Console utility or Web Browser interface. You will need to configure three settings:

**Monitored Port** Select the port number of the port whose network activity will be monitored.

| Mirror Port     | Select the port number of the port that will be used to monitor the activity of the monitored port.                                                          |
|-----------------|----------------------------------------------------------------------------------------------------|
| Watch Direction | Select one of the following two watch direction options:                                                                                                    |
|                 | • <b>Output data stream</b><br>Select this option to monitor only those data packets being sent <i>out</i><br><i>through</i> Moxa EtherDevice Switch's port. |
|                 | • <b>Bi-directional</b>                                                                                                    |
|                 | Select this option to monitor data packets both coming <i>into</i> , and being sent <i>out through</i> , Moxa EtherDevice Switch's port.                     |

#### STEP 2

Be sure to activate your settings before exiting.

- When using the Web Browser interface, activate by clicking on the Activate button.
- When using the Console utility, activate by first highlighting the Activate menu option, and then press **Enter**. You should receive the **Mirror port settings are now active! (Press any key to continue)** message.

# Ping

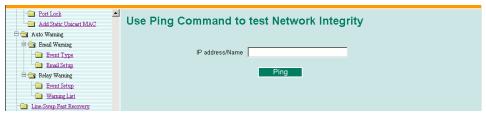

The **Ping** function uses the *ping* command to give users a simple but powerful tool for troubleshooting network problems. The function's most unique feature is that even though the ping command is entered from the user's PC keyboard, the actual ping command originates from Moxa EtherDevice Switch itself. In this way, the user can essentially "sit on top of Moxa EtherDevice Switch" and send ping commands out through its ports.

To use the Ping function, type in the desired IP address, and then press **Enter** from the Console utility, or click on **Ping** when using the Web Browser interface.

# Using Monitor

You can monitor statistics in real time from Moxa EtherDevice Switch's web console and serial console.

## Monitor by Switch

Access the Monitor by selecting "System" from the left selection bar. Monitor by System allows the user to view a graph that shows the combined data transmission activity of all of Moxa EtherDevice Switch's 8 ports. Click on one of the four options—All Packets, TX Packets, RX Packets, or Error Packets—to view transmission activity of specific types of packets. Recall that TX Packets are packets sent out from Moxa EtherDevice Switch, RX Packets are packets received from connected devices, and Error Packets are packets that did not pass TCP/IP's error checking algorithm. The All Packets option displays a graph that combines TX, RX, and Error Packet activity. The four graphs (All Packets, TX Packets, RX Packets, and Error Packets) have the same form, so we show here only the All Packets graph. The graph displays data transmission activity by showing **Packets/s** (i.e., packets per second, or pps) versus **sec.** (seconds). In fact, three curves are displayed on the same graph: **Uni-cast** packets (in red color), **Multi-cast** packets (in green color), and **Broad-cast** packets (in blue color). The graph is updated every few seconds, allowing the user to analyze data transmission activity in real-time.

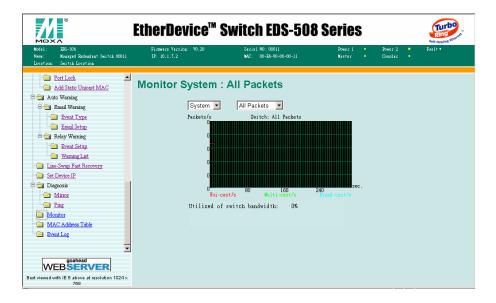

### Monitor by Port

Access the Monitor by Port function by selecting **ALL Ports** or **Porti**, in which i=1, 2, ..., 8., from the left pull-down list. The **Porti** options are identical to the Monitor by System function discussed above, in that users can view graphs that show All Packets, TX Packets, RX Packets, or Error Packets activity, but in this case, only for an individual port. The **All Ports** option is essentially a graphical display of the individual port activity that can be viewed with the Console Monitor function discussed above. The All Ports option shows three vertical bars for each port. The height of the bar represents **Packets**/s for the type of packet, at the instant the bar is being viewed. That is, as time progresses, the height of the bar moves up or down so that the user can view the change in the rate of packet transmission. The red colored bar shows **Uni-cast** packets, the green colored bar shows **Multi-cast** packets, and the blue colored bar shows **Broad-cast** packets. The graph is updated every few seconds, allowing the user to analyze data transmission activity in real-time.

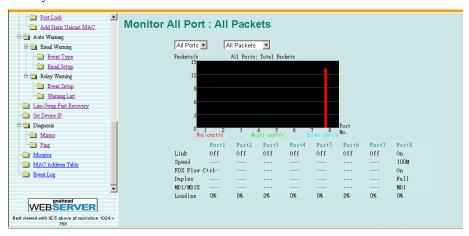

# Using the MAC Address Table

This section explains the information provided by Moxa EtherDevice Switch's MAC address table.

| Port Lock      Add Static Unicest MAC | AII MAC | Addre    | ss List        |         |      |          |
|---------------------------------------|---------|----------|----------------|---------|------|----------|
| 🖻 🔄 Auto Warning                      |         | Len.     |                |         |      |          |
| 🖻 🔄 Email Warning                     |         | All      | •              |         |      |          |
| Event Type                            |         | Index MA | NC             | Туре    | Port | Priority |
| Email Setup                           |         | 1 00-    | 02-a5-9b-64-1e | learned | 8    |          |
| 🗄 🔄 Relay Warning                     |         |          |                |         |      |          |
| Event Setup                           |         |          |                |         |      |          |
| Warning List                          |         |          |                |         |      |          |
| 📄 Line-Swap Fast Recovery             |         |          |                |         |      |          |
| Device IP                             |         |          |                |         |      |          |
| 🖻 🔄 Diagnosis                         |         |          |                |         |      |          |
| - Mirror                              |         |          |                |         |      |          |
| Ping                                  |         |          |                |         |      |          |
| Monitor                               |         |          |                |         |      |          |
| MAC Address Table                     |         |          |                |         |      |          |
| Event Log                             |         |          |                |         |      |          |

The MAC Address table can be configured to display the following EDS MAC address groups.

| ALL                  | Select this item to show all EDS MAC addresses                        |
|----------------------|-----------------------------------------------------------------------|
| ALL Learned          | Select this item to show all EDS Learned MAC addresses                |
| ALL Static Lock      | Select this item to show all EDS Static Lock MAC addresses            |
| ALL Static           | Select this item to show all EDS Static/Static Lock /Static Multicast |
|                      | MAC addresses                                                         |
| ALL Static Multicast | Select this item to show all EDS Static Multicast MAC addresses       |
| Port x               | Select this item to show all MAC addresses of dedicated ports         |

The table will display the following information:

| MAC                                                             | This field shows the MAC address              |  |  |  |
|-----------------------------------------------------------------|-----------------------------------------------|--|--|--|
| Туре                                                            | This field shows the type of this MAC address |  |  |  |
| Port This field shows the port that this MAC address belongs to |                                               |  |  |  |
| Priority This field shows the priority of this MAC address      |                                               |  |  |  |

# **Using Event Log**

| Port Lock     Add Static Unicast MAC | Event l | Event Log Table |            |          |                     |                                  |          |  |
|--------------------------------------|---------|-----------------|------------|----------|---------------------|----------------------------------|----------|--|
| 🖻 🔄 Auto Warning                     |         |                 |            |          |                     |                                  |          |  |
| 🖨 🔄 Email Warning                    |         |                 |            |          |                     |                                  | _        |  |
| - Event Type                         | Index   | Bootup          | Date       | Time     | System Startup Time | Event                            |          |  |
| Email Setup                          | 1       | 385             | 1970-01-01 | 00:23:55 | 0d0h23m55s          | Port6 traffic overload,loading=3 | <b>_</b> |  |
| 🗆 🔄 Relay Warning                    | 2       | 386             | 1970-01-01 | 00:00:00 | OdOhOmOs            | Warm start                       |          |  |
| Event Setup                          | 3       | 386             | 1970-01-01 | 00:03:52 | OdOh3m52s           | New root is 00:e8:90:00:00:11    |          |  |
| Warning List                         | 4       | 386             | 1970-01-01 | 00:03:53 | OdOh3m53s           | Configuration change activated   |          |  |
|                                      | 5       | 386             | 1970-01-01 | 00:10:57 | 0d0h10m57s          | Port6 traffic overload,loading=2 |          |  |
| Line-Swap Fast Recovery              | 6       | 387             | 1970-01-01 | 00:00:00 | 0d0h0m0s            | Warm start                       |          |  |
| Set Device IP                        | , 7     | 387             | 1970-01-01 | 00:06:05 | OdOh6m5s            | New root is 00:e8:90:00:00:11    |          |  |
| 🗄 🔄 Diagnosis                        | 8       | 387             | 1970-01-01 | 00:06:05 | OdOh6m5s            | Configuration change activated   |          |  |
| Minor                                | 9       | 387             | 1970-01-01 | 00:15:28 | OdOh15m28s          | Port6 traffic overload,loading=3 |          |  |
| Ping                                 | 10      | 388             | 1970-01-01 | 00:00:00 | 0d0h0m0s            | Warm start                       |          |  |
| Monitor                              | 11      | 388             | 1970-01-01 | 00:00:56 | OdOhOm56s           | Configuration change activated   |          |  |
| MAC Address Table                    | 12      | 388             | 1970-01-01 | 00:06:26 | OdOh6m26s           | Configuration change activated   | -        |  |
| Event Log                            |         |                 |            |          | Clear               |                                  |          |  |

| Bootup  | This field shows how many times the EDS has been rebooted or cold started.            |
|---------|---------------------------------------------------------------------------------------|
| Date    | The date is updated based on how the current date is set in the "Basic Setting" page. |
| Time    | The time is updated based on how the current time is set in the "Basic Setting" page. |
| System  | The system startup time related to this event.                                        |
| Startup |                                                                                       |
| Time    |                                                                                       |
| Events  | Events that have occurred.                                                            |

# **4** EDS Configurator GUI

EDS Configurator is a comprehensive Windows-based GUI that is used to configure and maintain multiple Moxa EtherDevice Switches. A suite of useful utilities is available to help you locate Moxa EtherDevice Switches attached to the same LAN as the PC host (regardless of whether or not you know the IP addresses of the switches), connect to a Moxa EtherDevice Switch whose IP address is known, modify the network configurations of one or multiple Moxa EtherDevice Switches, and update the firmware of one or more Moxa EtherDevice Switches. EDS Configurator is designed to provide you with instantaneous control of *all* of your Moxa EtherDevice Switches, regardless of location. You may download the EDS Configurator software from Moxa's website free of charge.

This chapter includes the following sections:

- **Gamma Starting EDS Configurator**
- Broadcast Search
- **Garch by IP address**
- **Upgrade Firmware**
- □ Modify IP Address
- **Export Configuration**
- □ Import Configuration
- Unlock Server

#### Starting EDS Configurator

To start EDS Configurator, locate and then run the executable file edscfgui.exe.

**NOTE** You may download the EDS Configurator software from Moxa's website at www.moxa.com.

For example, if the file was placed on the Windows desktop, it should appear as follows. Simply double click on the icon to run the program.

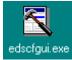

The Moxa EtherDevice Switch Configurator window will open, as shown below.

| T MOXA I    | EtherDevi        | ce Server Co         | nfigura | ator         |       |      | _ 🗆 > | <   |
|-------------|------------------|----------------------|---------|--------------|-------|------|-------|-----|
| List Server | <u>F</u> irmware | <u>Configuration</u> | ⊻iew    | <u>H</u> elp |       |      |       |     |
| ] 🔮 🤮       | 오이               | 21 X A               |         |              |       |      |       |     |
| Mo          | del              | IP Address           |         | MAC Address  | Stati | us 🛛 |       | 1   |
|             |                  |                      |         |              |       | - 1  |       | ł   |
|             |                  |                      |         |              |       | - 1  |       | 1   |
|             |                  |                      |         |              |       | - 1  |       |     |
|             |                  |                      |         |              |       | - 1  |       |     |
|             |                  |                      |         |              |       | - 1  |       |     |
|             |                  |                      |         |              |       | - 1  |       |     |
|             |                  |                      |         |              |       | - 1  |       |     |
|             |                  |                      |         |              |       | - 1  |       |     |
|             |                  |                      |         |              |       | - 1  |       |     |
|             |                  |                      |         |              |       | - 1  |       |     |
|             |                  |                      |         |              |       | - 1  |       |     |
|             |                  |                      |         |              |       | - 1  |       |     |
|             |                  |                      |         |              |       | - 1  |       |     |
|             |                  |                      |         |              |       |      |       | J   |
|             |                  |                      |         |              |       |      |       |     |
| Ready       |                  |                      |         |              |       |      |       | //, |

#### **Broadcast Search**

Use the Broadcast Search utility to search the LAN for all Moxa EtherDevice Switches that are connected to the LAN. Note that since the search is done by MAC address, Broadcast Search will not be able to locate Moxa EtherDevice Servers connected outside the PC host's LAN. Start by clicking on the Broadcast Search icon , or by selecting **Broadcast Search** under the **List Server** menu.

The Broadcast Search window will open, displaying a list of all switches located on the network, as well as the progress of the search.

| adcast Search<br>Status<br>Total Count = 1, t | imeout = 1sec |                   | St       | op |
|-----------------------------------------------|---------------|-------------------|----------|----|
| Model                                         | IP Address    | MAC Address       | Progress |    |
| EDS-508                                       | 10.1.7.2      | 00:E8:90:00:00:11 | Get Info |    |

Once the search is complete, the Configurator window will display a list of all switches that were located.

| TMOXA EtherDevice Server Configurator       |               |                                | _ 8 > |
|---------------------------------------------|---------------|--------------------------------|-------|
| List Server Emmware Configuration Yiew Help |               |                                |       |
|                                             |               |                                |       |
| Model IP Address MAC Address Status         |               |                                |       |
| EDS-508 10.1.7.2 00:E8:90:00:00:11          | Model         | EDS-508                        |       |
|                                             | Name          | Managed Redundant Switch 00011 |       |
|                                             | IP Address    | 10.1.7.2                       |       |
|                                             | Netmask       | 255.0.0.0                      |       |
|                                             | Gateway       | 0.0.0.0                        |       |
|                                             | MAC Address   | 00:E8:90:00:00:11              |       |
|                                             | Serial No     | 00011                          |       |
|                                             | Firmware Ver. | 0.20                           |       |
|                                             |               |                                |       |

### Search by IP address

This utility is used to search for Moxa EtherDevice Switches one at a time. Note that the search is conducted by IP address, so you should be able to locate any Moxa EtherDevice Switch that is properly connected to your LAN, WAN, or even the Internet. Start by clicking on the Specify by IP address icon address icon selecting Specify IP address under the List Server menu.

The **Search Server with IP Address** window will open. Enter the IP address of the switch you wish to search for, and then click **OK**.

| Search Server with IP Address |    |   |    |    |      |   | × |
|-------------------------------|----|---|----|----|------|---|---|
| IP Address                    | 10 |   | 1. | 7  | •    | 2 |   |
| 0                             | K  | ] |    | Ca | ance | 1 |   |

Once the search is complete, the Configurator window will add the switch to the list of switches.

| 🗠 💁 🛃 🖆 🔟 🔺                         |                                     |
|-------------------------------------|-------------------------------------|
| Model IP Address MAC Address Status |                                     |
| EDS-508 10.1.7.2 00.E8.90.00.00.11  | Model EDS-508                       |
|                                     | Name Managed Redundant Switch 00011 |
|                                     | IP Address 10.1.7.2                 |
|                                     | Netmask 255.0.0.0                   |
|                                     | Gateway 0.0.0.0                     |
|                                     | MAC Address 00:E8:90:00:00:11       |
|                                     | Serial No 00011                     |
|                                     | Firmware Ver. 0.20                  |

#### **Upgrade Firmware**

Keep your Moxa EtherDevice Switch up to date with the latest firmware from Moxa. Take the following steps to upgrade the firmware:

1. Download the updated firmware (\*.rom) file from the Moxa website (www.moxa.com).

#### EDS-508 Series User's Manual

2. Click on the switch (from the **Moxa EtherDevice Switch Configurator** window) whose firmware you wish to upgrade to highlight it.

| TMOXA H             | therDevice       | Server Configur       | ator                      |        |               |                                | _ 8 > |
|---------------------|------------------|-----------------------|---------------------------|--------|---------------|--------------------------------|-------|
| <u>L</u> ist Server | <u>F</u> irmware | <u>C</u> onfiguration | <u>V</u> iew <u>H</u> elp |        |               |                                |       |
| 🗳 💁                 | 2 🛛              | 걸 👗 📤                 |                           |        |               |                                |       |
| Mo                  | iel              | IP Address            | MAC Address               | Status |               |                                |       |
| EDS                 | 508              | 10.1.7.2              | 00 E8 90 00 00 11         |        | Model         | EDS-508                        |       |
|                     |                  |                       |                           |        | Name          | Managed Redundant Switch 00011 |       |
|                     |                  |                       |                           |        | IP Address    | 10.1.7.2                       |       |
|                     |                  |                       |                           |        | Netmask       | 255.0.0.0                      |       |
|                     |                  |                       |                           |        | Gateway       | 0.0.0.0                        |       |
|                     |                  |                       |                           |        | MAC Address   | 00:E8:90:00:00:11              |       |
|                     |                  |                       |                           |        | Serial No     | 00011                          |       |
|                     |                  |                       |                           |        | Firmware Ver. | 0.20                           |       |
|                     |                  |                       |                           |        |               |                                |       |

- 3. Click on the **Upgrade Firmware** toolbar icon **P**, or select **Upgrade** under the **Firmware** menu. If the switch is Locked, you will be prompted to input the switch's User Name and Password.
- 4. Use the **Open** window to navigate to the folder that contains the firmware upgrade file, and then click on the correct "\*.rom" file (**eds.rom** in the example shown below) to select the file. Click on **Open** to activate the upgrade process.

| Open                           |              |  |   |   | ? >          | < |
|--------------------------------|--------------|--|---|---|--------------|---|
| Look jn: 😭<br>Eds<br>My eBooks | My Documents |  | E |   |              |   |
| File <u>n</u> ame:             | eds.rom      |  |   |   | <u>O</u> pen |   |
| Files of type:                 |              |  |   | • | Cancel       |   |

### **Modify IP Address**

You may use the Modify IP Address function to reconfigure Moxa EtherDevice Switch's network settings. Start by clicking on the Modify IP address icon **1**, or by selecting **Modify IP address** under the **Configuration** menu.

The **Setup Configuration** window will open. Checkmark the box to the left of those items that you wish to modify, and then Disable or Enable DHCP, and enter IP Address, Netmask, Gateway, and DNS IP. Click **OK** to accept the changes to the configuration.

| Setup Configuration |                                  | ×        |
|---------------------|----------------------------------|----------|
| Modify IP Address   |                                  |          |
| Model Name:         | ED6008-M-SC                      |          |
| MAC address         | 00:00:00:00:00:10                |          |
| Serial Number       | 00010                            |          |
|                     | 🖲 Disable 🔿 Enable               |          |
| IP Address          | 192 . 168 . 127 . 253            |          |
| 🔽 Netmask           | 255 . 255 . 0 . 0                |          |
| 🔽 Gateway           |                                  |          |
|                     | · · ·                            |          |
|                     |                                  |          |
| Tip: Click the chee | sk box to select/un-select chang | je item. |
|                     | ОK                               | Cancel   |
|                     |                                  |          |

### **Export Configuration**

The **Export Configuration** utility is used to save the entire configuration of a particular Moxa EtherDevice Switch to a text file. Take the following steps to export a configuration:

Highlight the switch (from the Server list in the Configurator window's left pane), and then click on the Export toolbar icon and export Configuration from the Configuration menu. Use the Open window to navigate to the folder in which you want to store the configuration, and then type the name of the file in the File name input box. Click on Open.

| Open                 |                |       |   |          | ? ×          |
|----------------------|----------------|-------|---|----------|--------------|
| Look in: 🤷 M         | ly Documents   | <br>- |   | <b>C</b> | <b></b>      |
| 🔔 Eds<br>🔔 My eBooks |                |       |   |          |              |
|                      |                |       |   |          |              |
|                      |                |       |   |          |              |
|                      |                |       |   |          |              |
| File <u>n</u> ame:   | eds-config.txt | <br>  |   |          | <u>O</u> pen |
| Files of type:       |                |       | - |          | Cancel       |

2. Click on **OK** when the **Export configuration to file OK** message appears.

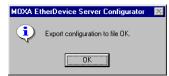

#### EDS-508 Series User's Manual

3. You may use a standard text editor, such as Notepad under Windows, to view and modify the newly created configuration file.

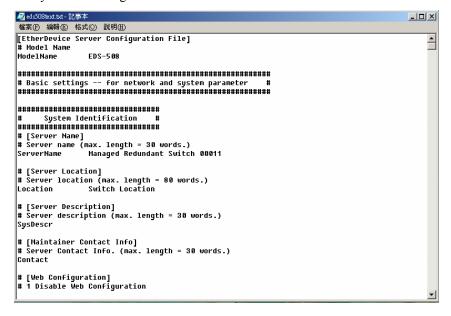

#### Import Configuration

The **Import Configuration** function is used to import an entire configuration from a text file to Moxa EtherDevice Switch. This utility can be used to transfer the configuration from one Moxa EtherDevice Switch to another, by first using the Export Configuration function (described in the previous section) to save a switch configuration to a file, and then using the Import Configuration function. Take the following steps to import a configuration:

- 1. Highlight the server (from the Moxa EtherDevice Switch list in the Configurator window's left pane), and then click on the **Import** toolbar icon **()**, or select **Import Configuration** from the **Configuration** menu.
- 2. Use the **Open** window to navigate to the text file that contains the desired configuration. Once the file is selected, click on **Open** to initiate the import procedure.

| Open               |            |     |         |   |   | ? ×          |
|--------------------|------------|-----|---------|---|---|--------------|
| Look in: 🤷         | My Documer | nts | <br>- 🗈 |   | Ë | <b></b>      |
| Eds                |            |     |         |   |   |              |
| My eBook:          |            |     |         |   |   |              |
|                    |            |     |         |   |   |              |
|                    |            |     |         |   |   |              |
|                    |            |     |         |   |   |              |
| File <u>n</u> ame: | eds-config |     |         | _ |   | <u>O</u> pen |
| Files of type:     |            |     |         | ◄ |   | Cancel       |
|                    | 1          |     | <br>    |   | _ |              |

3. The **Setup Configuration** window will be displayed, with a special note attached at the bottom. Parameters that have been changed will be activated with a checkmark. You may make more changes if necessary, and then click on **OK** to accept the changes.

|                                                                                                    | >                                                                                        |  |  |  |  |  |
|----------------------------------------------------------------------------------------------------|------------------------------------------------------------------------------------------|--|--|--|--|--|
|                                                                                                    |                                                                                          |  |  |  |  |  |
| ED6008-M-SC                                                                                                    |                                                                                          |  |  |  |  |  |
| 00:00:00:00:00:10                                                                                                    |                                                                                          |  |  |  |  |  |
| 00010                                                                                                    |                                                                                          |  |  |  |  |  |
| 🖸 Disable 🔿 Enable                                                                                                    |                                                                                          |  |  |  |  |  |
| 192 . 168 . 127 . 253                                                                                                    |                                                                                          |  |  |  |  |  |
| 255 . 255 . 0 . 0                                                                                                    |                                                                                          |  |  |  |  |  |
|                                                                                                    |                                                                                          |  |  |  |  |  |
|                                                                                                    |                                                                                          |  |  |  |  |  |
|                                                                                                    |                                                                                          |  |  |  |  |  |
| Tip: Click the check box to select/un-select change item.<br>This dialog displays the import file settings which will<br>be applied to selected server. You can make any<br>modification before pressing "DK". |                                                                                          |  |  |  |  |  |
| OK Cance                                                                                                    | :                                                                                        |  |  |  |  |  |
|                                                                                                    | 00:00:00:00:00:10<br>00010    Disable  C Enable  192 . 168 . 127 . 253 255 . 255 . 0 . 0 |  |  |  |  |  |

4. Click on Yes in response to the following warning message to accept the new settings.

| MOXA E | therDevice Server Configurator 🛛 🕅                                                                                                    |
|--------|----------------------------------------------------------------------------------------------------|
| 8      | Warning!<br>Some or all of your MDXA EtherDevice Server's own network settings have been<br>changed.<br>Once the new settings have been updated.you may need to use the new network settings<br>(IP address, Netmask, Gateway, etc.) to re-establish a Console session with your MDXA<br>EtherDevice Server. Would you like to update network setting now ?<br><u>Yes</u> <u>No</u> |

#### **Unlock Server**

The Unlock Server function is used to open a password protected switch so that the user can modify its configuration, import/export a configuration, etc. There are six possible responses under the **Status** column. The **Status** of a Moxa EtherDevice Switch indicates how the switch was located (by Moxa EtherDevice Switch Configurator), and what type of password protection it has.

The six options are as follows (note that the term **Fixed** is borrowed from the standard *fixed IP* address networking terminology):

• Locked

The switch is password protected, "Broadcast Search" was used to locate it, and the password has not yet been entered from within the current Configurator session.

Unlocked

The switch is password protected, "Broadcast Search" was used to locate it, and the password has been entered from within the current Configurator session. Henceforth during this Configurator session, activating various utilities for this switch will not require re-entering the server password.

• Blank

EDS is not password protected, and "Broadcast Search" was used to locate it.

• Fixed

EDS is not password protected, and "Search by IP address" was used to locate it manually.

- Locked Fixed EDS is password protected, "Search by IP address" was used to locate it manually, and the password has not yet been entered from within the current Configurator session.
- Unlocked Fixed

EDS is password protected, "Search by IP address" was used to locate it manually, and the password has been entered from within the current Configurator session. Henceforth during this Configurator session, activating various utilities for this Moxa EtherDevice Switch will not require re-entering the server password.

Follow the steps given below to unlock a locked Moxa EtherDevice Switch (i.e., a Moxa EtherDevice Switch with Status "Locked" or "Locked Fixed"). Highlight the server (from the Moxa EtherDevice Switch list in the Configurator window's left pane), and then click on the **Unlock** toolbar icon

1. Enter the switch's User Name and Password when prompted, and then click OK.

| Inpu | t Password |       |        | × |
|------|------------|-------|--------|---|
|      |            |       |        |   |
|      | UserName   | admin |        |   |
|      | Password:  |       |        |   |
|      |            | ОК    | Cancel |   |

2. When the **Unlock status** window reports Progress as **OK**, click on the **Close** button in the upper right corner of the window.

| Unlock status |       |          |       | × |
|---------------|-------|----------|-------|---|
| Progress      | 171   |          | Close |   |
| MAC Addres    |       | Progress |       |   |
| 00:00:00:00:  | 00:10 | OK       |       |   |

3. The status of the switch will now read either Unlocked or Unlocked Fixed.

| TMOXA EtherDevice Server Configurator        |                 |                   |          |            | _ 🗆 🗙            |         |
|----------------------------------------------|-----------------|-------------------|----------|------------|------------------|---------|
| List Server Eirmware Configuration View Help |                 |                   |          |            |                  |         |
| ] 🔮 🤮   😫   🖆                                | 7 🖆 👗 📤         |                   |          |            |                  |         |
| Model                                        | IP Address      | MAC Address       | Status   |            |                  |         |
| ED6008-M-SC                                  | 192.168.127.253 | 00:00:00:00:00:10 | Unlocked | Model      | ED6008-M-SC      | <b></b> |
|                                              |                 |                   |          | Name       | MOXA EtherDevice | Serv    |
|                                              |                 |                   |          | IP Address | 192.168.127.253  |         |
|                                              |                 |                   |          | Netmask    | 255.255.0.0      |         |
|                                              |                 |                   |          | Gateway    | 0.0.0            |         |

## **A** MIB Groups

Moxa EtherDevice Switch comes with built-in SNMP (Simple Network Management Protocol) agent software that supports cold/warm start trap, line up/down trap, and RFC 1213 MIB-II.

The standard MIB groups that Moxa EDS-508 series supports are:

- MIB II.1 System Group
- MIB II.2 Interfaces Group
- MIB II.4 IP Group
- MIB II.5 ICMP Group
- MIB II.6 TCP Group
- **MIB II.7 UDP Group**
- **MIB II.10 Transmission Group**
- MIB II.11 SNMP Group
- MIB II.17 Dot1dBridge Group
- MIB II.17.2 RSTP-MIB Group
- MIB II.17.6 pBridge Group
- MIB II.17.7 qBridge Group

EDS-508 also provides a private MIB file, located in the file "Moxa-EDS508-MIB.my" on the EDS-508 Series utility CD-ROM.

# **Specifications**

| Technology               |                                                          |               |                  |                               |  |  |
|--------------------------|----------------------------------------------------------|---------------|------------------|-------------------------------|--|--|
| Standards                |                                                          |               |                  | 02.1D, 802.1W, 802.1Q, 802.1p |  |  |
| Protocols                | IGMP V1/V2/V3 device, GVRP, SNMP V1/V2C/V3, DHC          |               |                  |                               |  |  |
|                          | Server/Client, Boo                                       |               |                  |                               |  |  |
|                          | EDS-SNMP OPC                                             |               |                  |                               |  |  |
| MIB                      | MIB-II, Ethernet-I                                       | Like MIB, P-B | RÍDGE MIB, O     | )-BRIDGE                      |  |  |
|                          | MIB, Bridge MIB, RSTP MIB                                |               |                  | -                             |  |  |
| Forwarding and Filtering |                                                          |               |                  |                               |  |  |
| Rate                     | 148800 pps                                               |               |                  |                               |  |  |
| Processing Type          | Store and Forward                                        |               |                  |                               |  |  |
| Flow Control             | IEEE802.3x flow control, back pressure flow control      |               |                  | ontrol                        |  |  |
| Address Table Size       | 2K uni-cast addres                                       |               |                  |                               |  |  |
|                          |                                                          |               |                  |                               |  |  |
| Interface                |                                                          |               |                  |                               |  |  |
| RJ45 Ports               | 10/100BaseT(X) a                                         |               | i speed, F/H du  | plex mode, and                |  |  |
|                          | auto MDI/MDI-X                                           |               |                  |                               |  |  |
| Fiber Ports              | 100BaseFX ports (SC/ST connector)                        |               |                  |                               |  |  |
| Console                  | RS-232 (RJ45)                                            |               |                  |                               |  |  |
| LED Indicators           | Power, Fault, 10/100M, Ring Master, and Ring Coupler     |               |                  |                               |  |  |
| Alarm Contact            | Two relay outputs with current carrying capacity of      |               |                  |                               |  |  |
|                          | 1A @ 24 VDC                                              |               |                  |                               |  |  |
| Digital Input            | Two inputs with the same ground, but electrically isolat |               | ly isolated from |                               |  |  |
|                          | the electronics                                          |               |                  |                               |  |  |
|                          | • For state "1": +13 to +30V                             |               |                  |                               |  |  |
|                          | • For state "0": -30 to +3V                              |               |                  |                               |  |  |
|                          | • Max. input current: 8 mA                               |               |                  |                               |  |  |
| <b>Optical Fiber</b>     |                                                          | ~             | ~                | ~                             |  |  |
|                          | Multi                                                    | Single        | Single           | Single                        |  |  |
|                          | mode                                                     | mode, 15      | mode, 40         | mode, 80                      |  |  |
| Distance, km             | 5                                                        | 15            | 40               | 80                            |  |  |
| Wavelength, nm           | 1300                                                     | 1310          | 1310             | 1550                          |  |  |
| Min. TX Output, dBm      | -20                                                      | -15           | -5               | -5                            |  |  |
| Max. TX Output, dBm      | -14                                                      | -6            | 0                | 0                             |  |  |
| Sensitivity, dBm         | -34 to -30                                               | -36 to -32    | -36 to -32       | -36 to -32                    |  |  |
| Recommended Diam.        |                                                          |               |                  |                               |  |  |
| (Core/Cladding), µm      | 50/125                                                   | 9/125         | 9/125            | 9/125                         |  |  |
|                          | (1  dB/km,                                               |               |                  |                               |  |  |
|                          | 800 MHz*km)                                              |               |                  |                               |  |  |

| <b>Power</b><br>Input Voltage<br>Input Current (@24V) | 12 to 48 VDC, redundant inputs<br>0.29A: (EDS-508)<br>0.43A: (EDS-508-MM-SC, EDS-508-SS-SC,<br>EDS-508-MM-ST) |
|-------------------------------------------------------|----------------------------------------------------------------------------------------------------|
| Connection<br>Overload Current<br>Protection          | Two removable 6-pin terminal blocks<br>Present, can withstand 1.6A                                            |
| Reverse Polarity<br>Protection                        | Present                                                                                                    |
| Mechanical                                            |                                                                                                    |
| Casing                                                | IP30 protection, aluminum case                                                                                |
| Dimensions<br>Weight                                  | 80.5 x 135 x 105 mm (W x H x D)<br>1.04 kg                                                                    |
| Installation                                          | DIN-Rail, Wall Mounting (optional kit)                                                                        |
| Casing                                                | IP30 protection, metal case                                                                                   |
| Environment                                           |                                                                                                    |
| Operating Temperature                                 | 0 to 60°C (32 to 140°F)<br>-40 to 75°C (-40 to 167°F) for -T models                                           |
| Storage Temperature                                   | $-40 \text{ to } 85^{\circ}\text{C}$ (-40 to 185°F)                                                           |
| Ambient Relative                                      |                                                                                                    |
| Humidity                                              | 5% to 95% (non-condensing)                                                                                    |
| <b>Regulatory Approvals</b>                           |                                                                                                    |
| Safety                                                | UL60950 (E212360), UL 508, CSA C22.2 No. 60950,<br>EN60950 (E212360)                                          |
| Hazardous Location                                    | UL/cUL Class I, Division 2, Groups A, B, C and D (E238559).<br>ATEX Class I, Zone 2, EEx nC IIC (03CA24537)   |
| EMI                                                   | FCC Part 15, CISPR (EN55022) class A                                                                          |
| EMS                                                   | EN61000-4-2 (ESD), Level 3                                                                                    |
|                                                       | EN61000-4-3 (RS), Level 3                                                                                     |
|                                                       | EN61000-4-4 (EFT), Level 3                                                                                    |
|                                                       | EN61000-4-5 (Surge), Level 3                                                                                  |
|                                                       | EN61000-4-6 (CS), Level 3                                                                                     |
|                                                       | EN61000-4-8<br>EN61000-4-11                                                                                   |
|                                                       | EN61000-4-12                                                                                                  |
| Shock                                                 | IEC60068-2-27                                                                                                 |
| Freefall                                              | IEC60068-2-32                                                                                                 |
| Vibration                                             | IEC60068-2-6                                                                                                  |
| MTBF                                                  | 260,000 hours                                                                                                 |
| WARRANTY                                              | 5 years                                                                                                    |